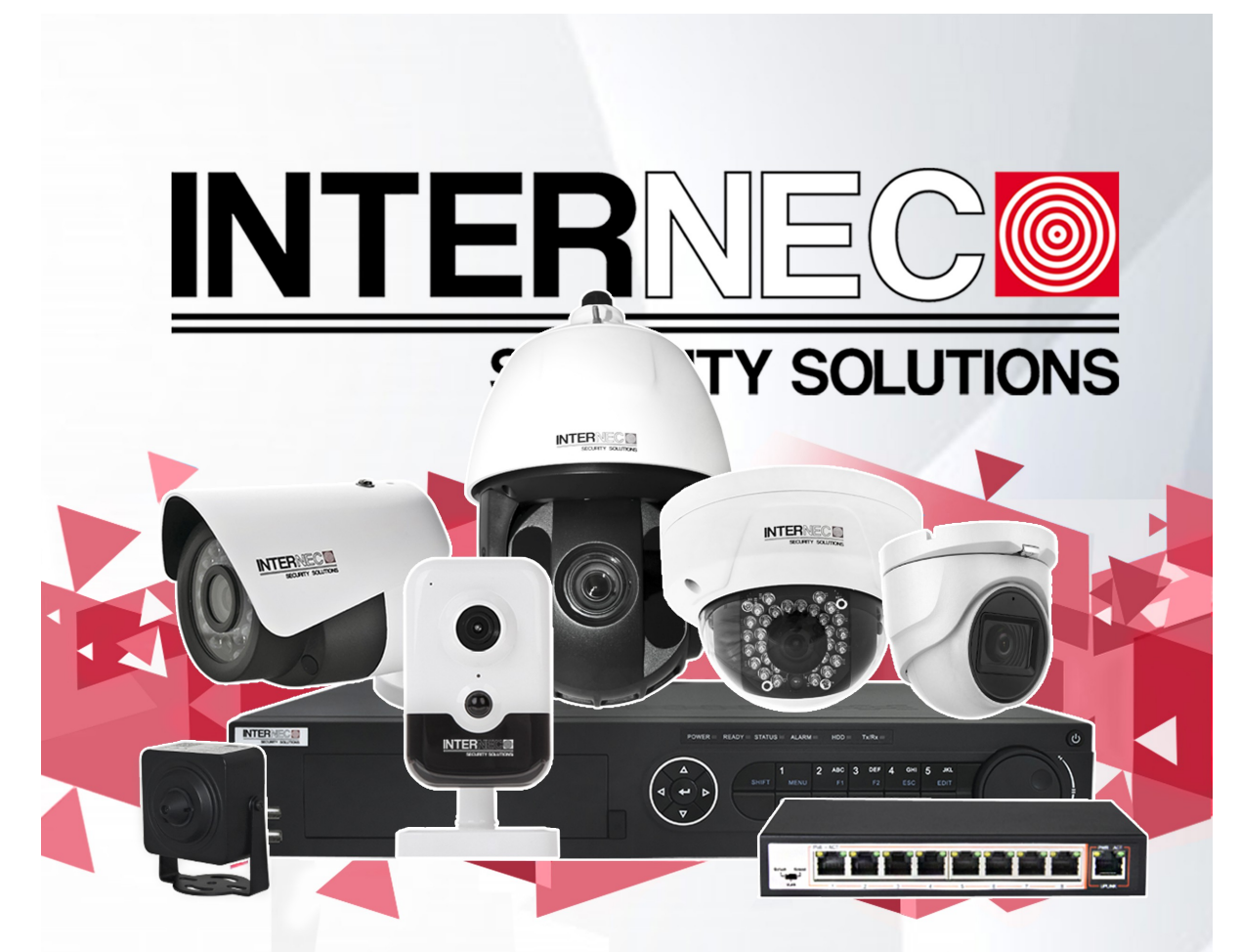

# Rejestratory sieciowe serii i6-N

Instrukcja uruchomienia

*[www.internec.pl](http://www.internec.pl/)*

# WWW.INTERNEC.PL

01.2021

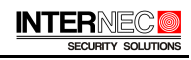

## Spis treści

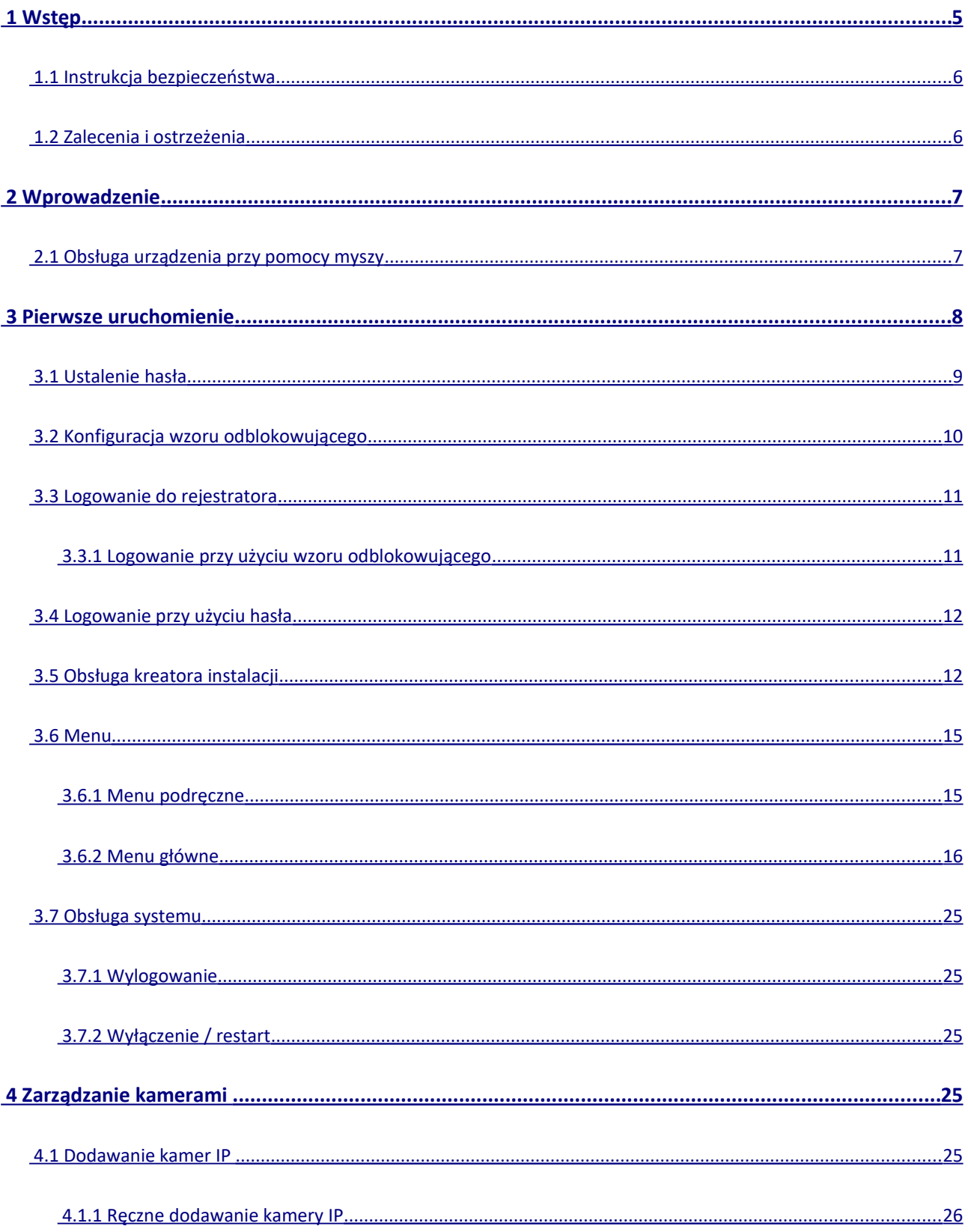

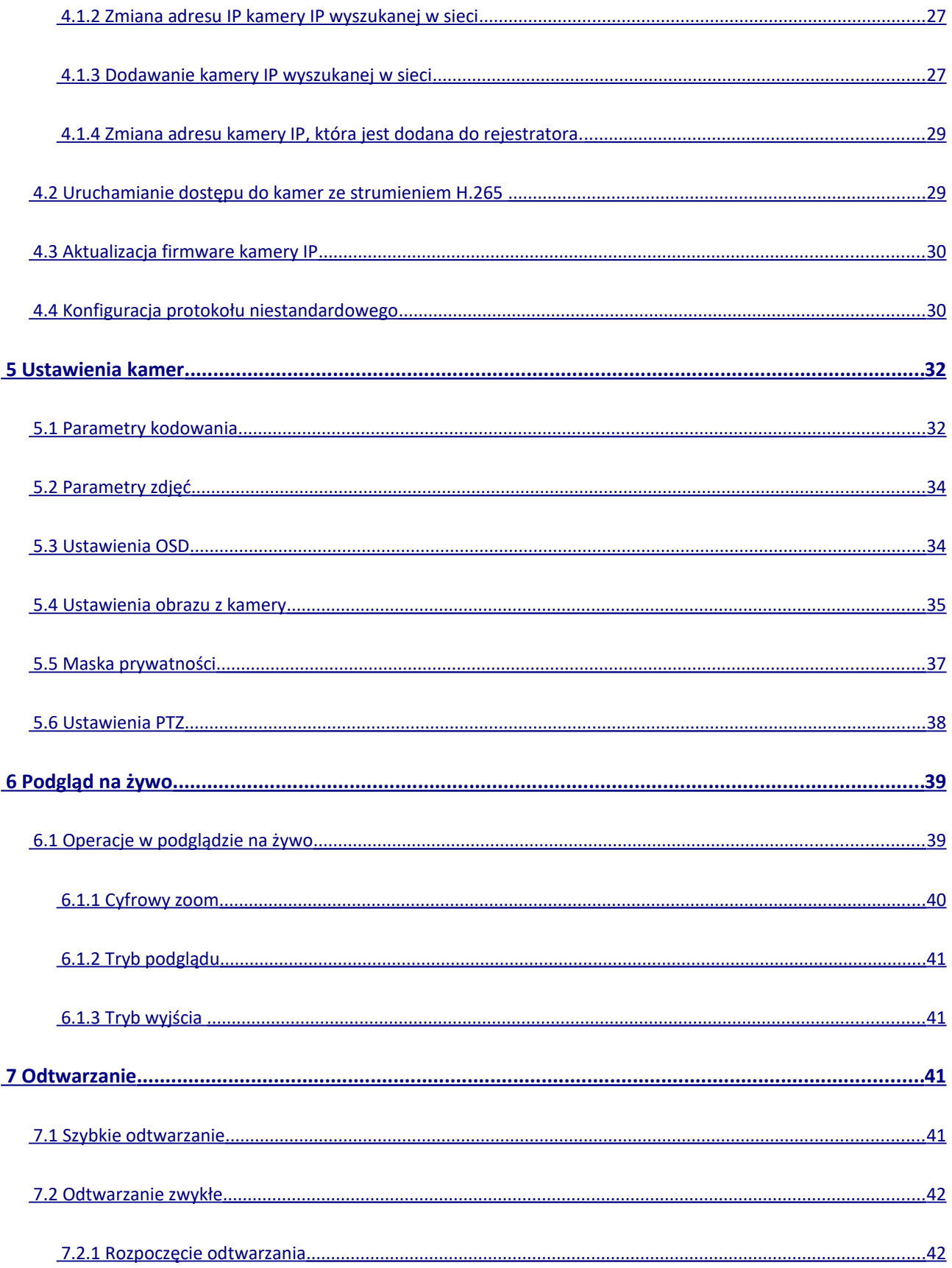

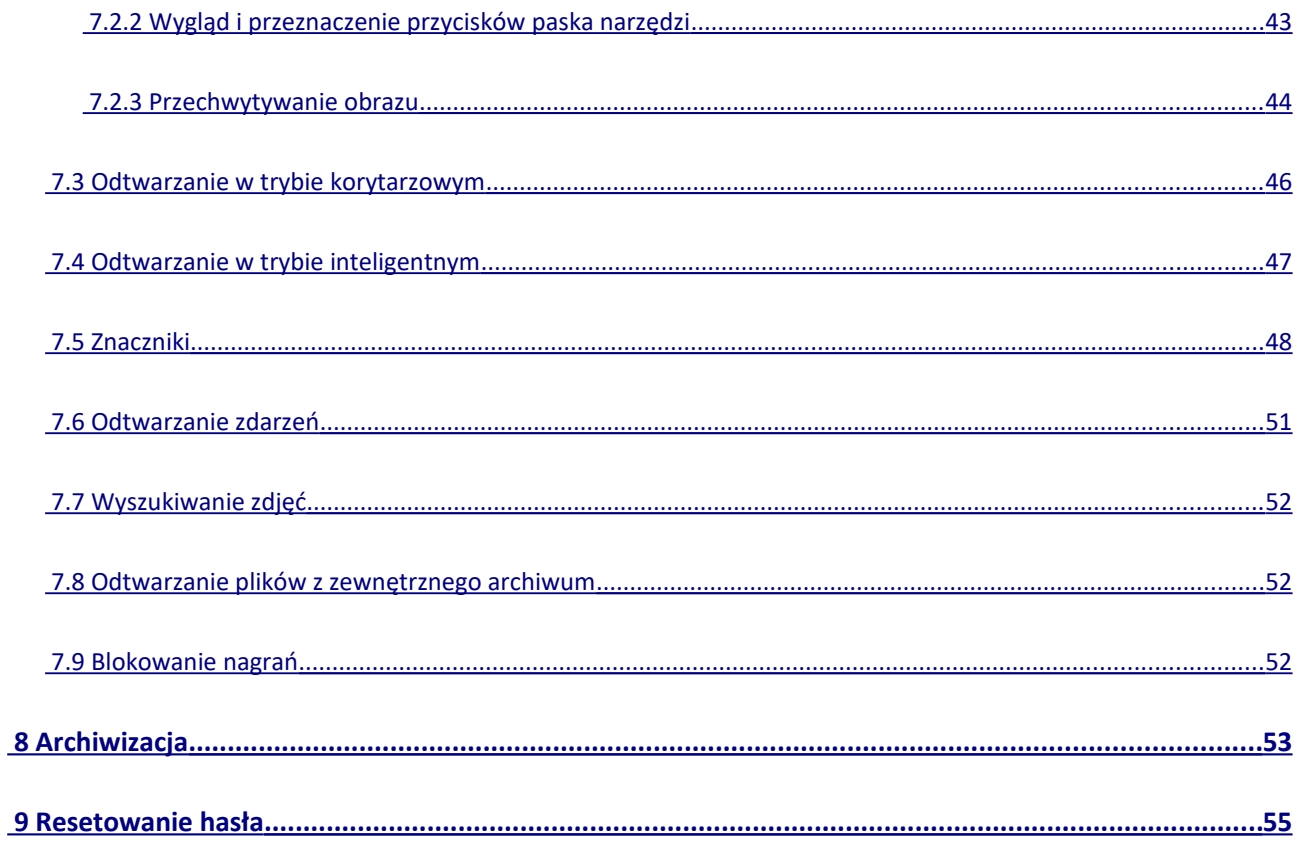

# <span id="page-4-0"></span>1 Wstęp

Podręcznik zawiera instrukcje dotyczące używania i zarządzania produktem. Zdjęcia, obrazy oraz wszystkie informacje przedstawione poniżej służą wyłącznie do opisu i wyjaśnienia funkcji opisywanych urządzeń.

Informacje zawarte w instrukcji mogą ulec zmianie z powodu aktualizacji oprogramowania. Najnowszą wersję oprogramowania udostępnia dział techniczny naszej firmy.

Dziękujemy za zakup naszego rejestratora. Proszę zapoznać się z poniższą instrukcją obsługi, aby w pełni wykorzystać zalety sprzętu.

#### **Deklaracja zgodności UE**

Ten produkt i - jeśli dotyczy - dostarczone akcesoria również są oznaczone znakiem "CE" i dlatego spełniają obowiązujące zharmonizowane normy europejskie wymienione w dyrektywie EMC 2014/30 / UE, dyrektywie LVD 2014/35 / UE oraz dyrektywie RoHS 2011 / 65 / UE.

2012/19 / EU (dyrektywa WEEE): Produkty oznaczone tym symbolem nie mogą być usuwane w Unii Europejskiej jako niesortowane odpady komunalne. Aby zapewnić prawidłowy recykling, należy zwrócić ten produkt lokalnemu dostawcy po zakupie równoważnego nowego sprzętu lub usunąć go w wyznaczonych punktach zbiórki. Więcej informacji można znaleźć na stronie: www.recyclethis.info

2006/66 / WE (dyrektywa w sprawie baterii): Ten produkt zawiera baterię, której w Unii Europejskiej nie można wyrzucać razem z niesortowanymi odpadami komunalnymi. Szczegółowe informacje na temat baterii można znaleźć w dokumentacji produktu. Akumulator jest oznaczony tym symbolem, który może zawierać napis oznaczający kadm (Cd), ołów (Pb) lub rtęć (Hg). W celu prawidłowego recyklingu należy zwrócić baterię do dostawcy lub do wyznaczonego punktu zbiórki. Więcej informacji można znaleźć na stronie: www.recyclethis.info

**Urządzenie zgodnie z Industry Canada ICES-003. Urządzenie spełnia wymagania norm CAN ICES-3 (A)/NMB-3(A).**

## <span id="page-5-1"></span>1.1 Instrukcja bezpieczeństwa

- Poprawna konfiguracja wszystkich haseł oraz innych ustawień należy do instalatora I/lub użytkownika końcowego.
- Podczas użytkowania produktu należy ściśle przestrzegać przepisów bezpieczeństwa elektrycznego obowiązujących w danym kraju i regionie. Szczegółowe informacje można znaleźć w specyfikacjach technicznych.
- Należy używać zasilacza sieciowego zgodnego z parametrami sieci energetycznej. Szczegóły na ten temat znajdują się w materiałach dołączonych do zasilacza sieciowego lub na jego tabliczce znamionowej.
- Wszystkie instalacje powinny zostać przeprowadzone przez doświadczony personel, zgodnie z lokalnymi przepisami. Producent nie ponosi odpowiedzialności za szkody powstałe w wyniku nieprawidłowej instalacji lub użytkowania.
- Nie podłączaj wielu urządzeń do jednego zasilacza, ponieważ jego przeciążenie może spowodować przegrzanie lub zagrożenie pożarowe.
- Upewnij się, że wtyczka została właściwie podłączona do gniazda zasilającego.
- W przypadku, gdy z urządzenia wydobywa się dym, swąd lub hałas, natychmiast wyłącz zasilanie i odłącz kabel zasilający, a następnie skontaktuj się z serwisem.

## <span id="page-5-0"></span>1.2 Zalecenia i ostrzeżenia

Przed podłączeniem i obsługą urządzenia należy zapoznać się z następującymi zaleceniami:

- Upewnij się, że urządzenie jest zainstalowane w dobrze wentylowanym, wolnym od pyłu i wilgoci środowisku.
- Urządzenie jest przeznaczone wyłącznie do użytku wewnątrz pomieszczeń.
- Należy trzymać wszystkie płyny z dala od urządzenia. Płyny, które dostaną się do wnętrza obudowy produktu, mogą spowodować zwarcie i uszkodzić elementy elektroniczne.
- Upewnij się, że warunki środowiskowe (temperatura, wilgotność) mieszczą się w zakresie tolerancji urządzenia.
- Upewnij się, że rejestrator pewnie stoi na podłożu. Wstrząsy lub uderzenia mogą spowodować uszkodzenie czułej elektroniki.
- Jeśli to możliwe, zasilaj rejestrator przy użyciu UPS.
- Przed podłączeniem i odłączeniem akcesoriów oraz urządzeń peryferyjnych odłącz zasilanie.
- Używaj dysków twardych zalecanych przez producenta sprzętu. Dyski dla rejestratorów powinny być przystosowane do pracy ciągłej.
- Montaż dysków odbywa się zwykle za pomocą śrub załączonych do rejestratora. Dysk powinien być poprawnie dokręcony – zbyt luźny montaż może umożliwić występowanie wibracji, co może doprowadzić do szybkiego uszkodzenia dysku.
- Niewłaściwe użycie lub wymiana baterii może spowodować zagrożenie wybuchem.

# <span id="page-6-1"></span>2 Wprowadzenie

## <span id="page-6-0"></span>2.1 Obsługa urządzenia przy pomocy myszy

Urządzenie może być obsługiwane przy pomocy trójprzyciskowej myszy komputerowej podłączonej do jednego z portów USB rejestratora.

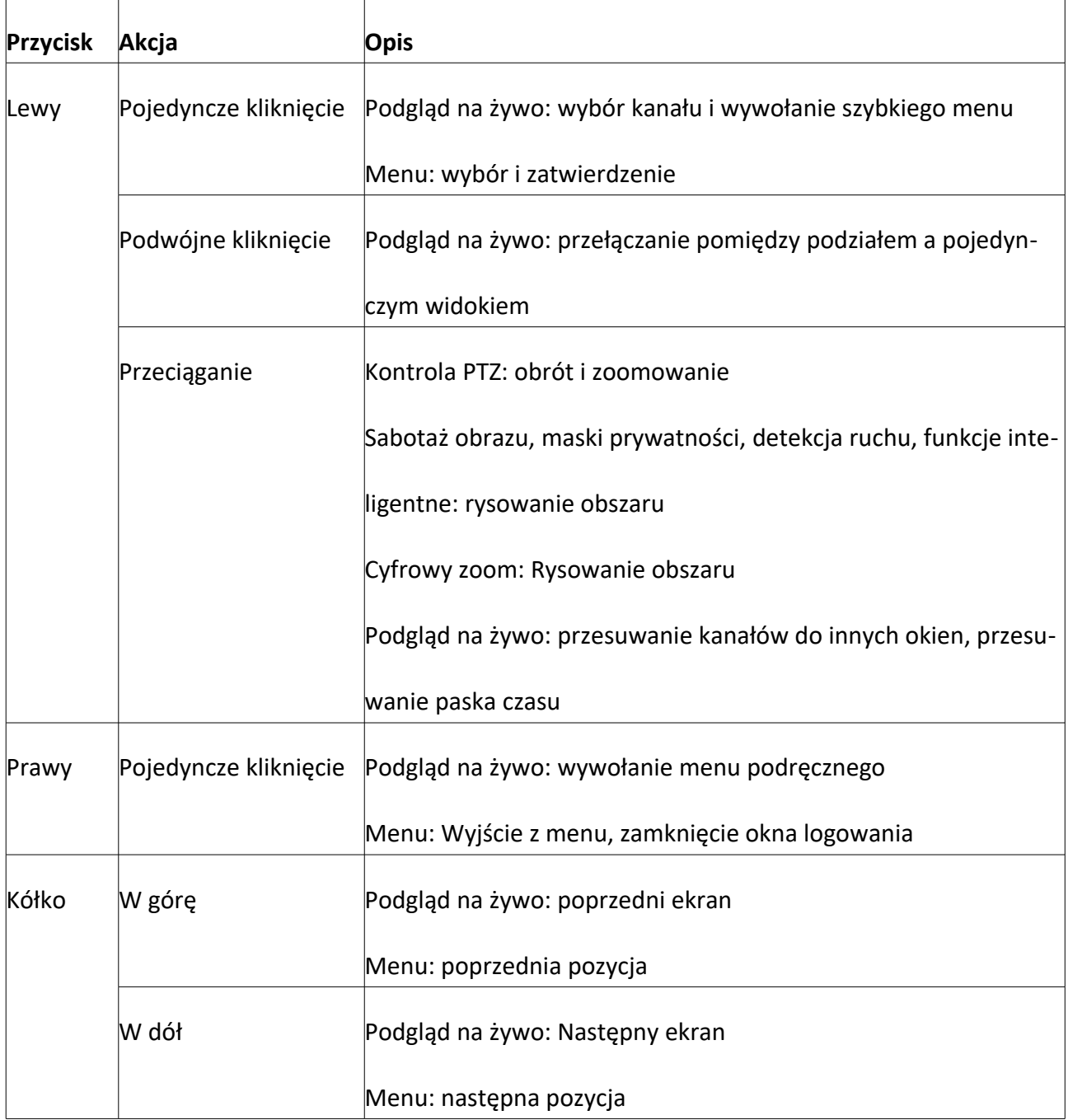

# <span id="page-7-0"></span>3 Pierwsze uruchomienie

Istotnym czynnikiem wpływającym na żywotność urządzenia jest jego prawidłowe podłączenie, uruchamianie i wyłączanie.

#### *Zanim zaczniesz*

Upewnij się czy wartość napięcia zasilacza jest zgodna z napięciem, jakim zasilane jest urządzenie.

#### *Uruchamianie*

- 1. Sprawdź, czy zasilacz jest podłączony do gniazdka elektrycznego. Zaleca się stosowanie zasilacza awaryjnego UPS, który zapobiega nagłej utracie napięcia. Jeżeli do urządzenia zostanie podłączone zasilanie to dioda na panelu przednim powinna zapalić się na czerwono.
- 2. Naciśnij przycisk POWER na na tylnym panelu obudowy. Niektóre rejestratory uruchamiane są bezpośrednio po podaniu napięcia z zasilacza. Dioda wskaźnika zasilania powinna zaświecić na niebiesko, wskazując, że urządzenie zaczyna się uruchamiać.
- 3. Na monitorze podłączonym do rejestratora wyświetli się ekran startowy.

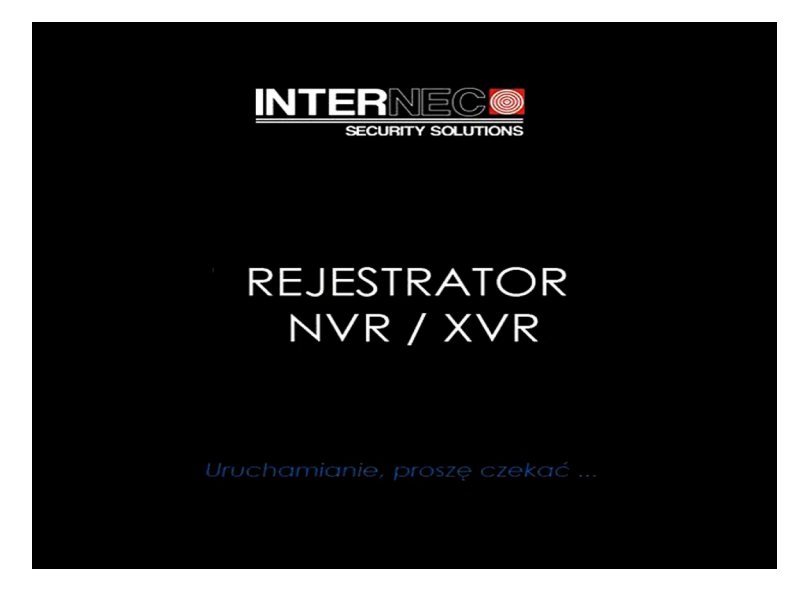

4. Należy wybrać język interfejsu rejestratora

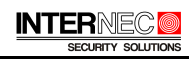

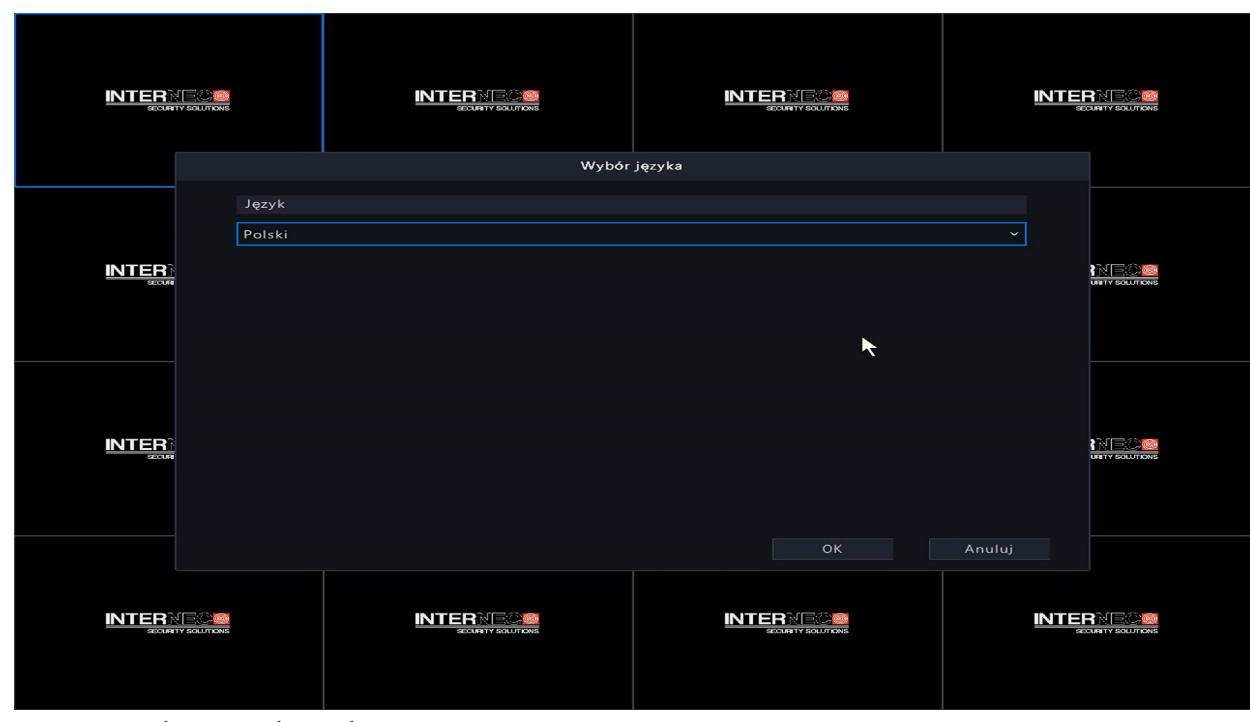

## <span id="page-8-0"></span>3.1 Ustalenie hasła

W zależności od wersji rejestrator sugeruje lub wymusza zmianę fabrycznego hasła dostępu *admin* do rejestratora. Tylko silne hasła umożliwią dostęp zdalny przez adres IP.

1. Kliknąć w pole *wprowadź hasło* korzystając z klawiatury ekranowej należy wpisać hasło domyślne *admin*.

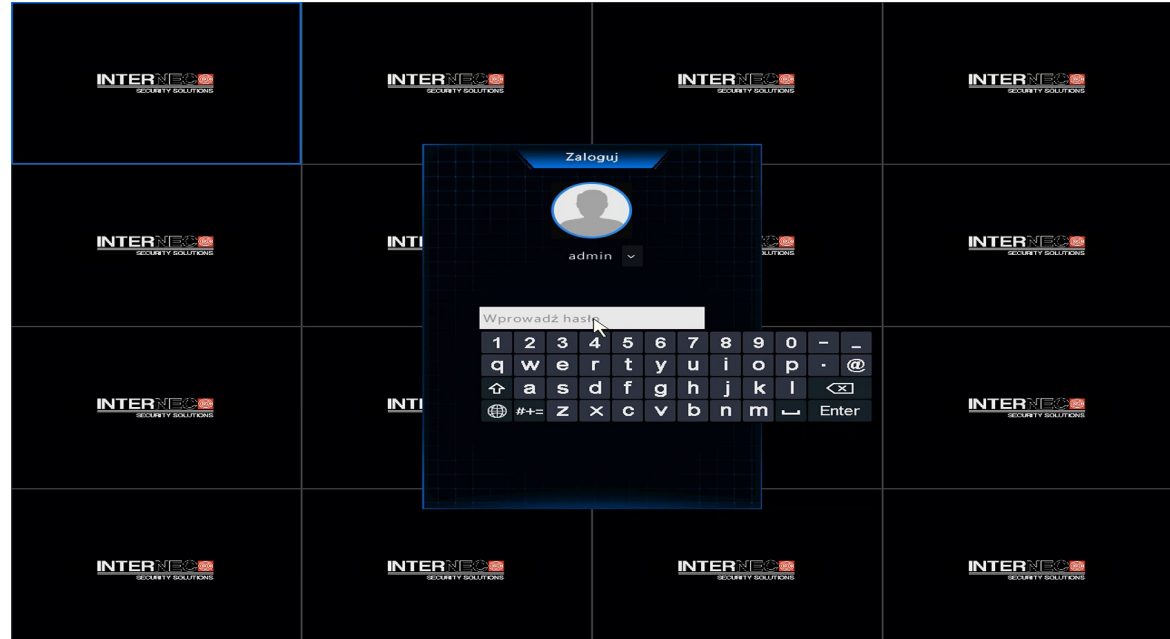

2. Przejść do ekranu zmiany hasła. Kliknąć w polu *Stare hasło* i korzystając z klawiatury ekranowej należy wpisać hasło domyślne *admin*

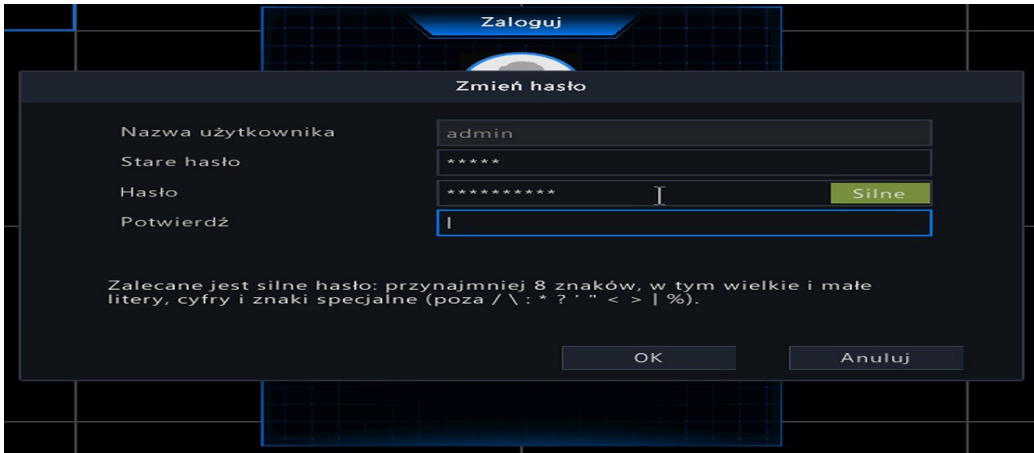

- 3. W polu *Hasło* nadać własne hasło. Hasło silne musi zawierać 3 rodzaje znaków, czyli np.: cyfra, litera, znak specjalny, przy czym nie dopuszczone są znaki: / \ : \* ' " < > | % & . Przy tworzeniu hasła należy kierować się wskazówkami wyświetlanymi na ekranie. Aby ukryć klawiaturę ekranową należy wcisnąć przycisk Enter lub kliknąć w dowolnym punkcie ekranu poza klawiaturą.
- 4. Kliknąć w polu *Potwierdź* i wpisać to samo hasło ponownie. Nacisnąć przycisk OK.

#### *UWAGA!*

*•* Należy odpowiednio przechowywać swoje hasło.

## <span id="page-9-0"></span>3.2 Konfiguracja wzoru odblokowującego

Możesz przypisać wzór ułatwiający zalogowanie dla konta admin, a później dla każdego z użytkowników dla którego zostanie utworzone konto.

- 1. Możesz skonfigurować wzór odblokowujący.
- 2. Użyj myszki, aby narysować wzór. Do wyboru masz 9 punktów na ekranie. Zwolnij przycisk myszy, gdy wzór zostanie ukończony.
	- Połącz co najmniej 4 punkty, aby narysować wzór.
	- Każdy punkt może być wybrany tylko raz.
- 3. Narysuj ponownie ten sam wzór, aby go potwierdzić. Gdy oba są zgodne, wzór odblokowania jest skonfigurowany pomyślnie. Jeśli wzory są różne, musisz narysować je ponownie.

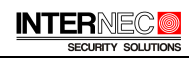

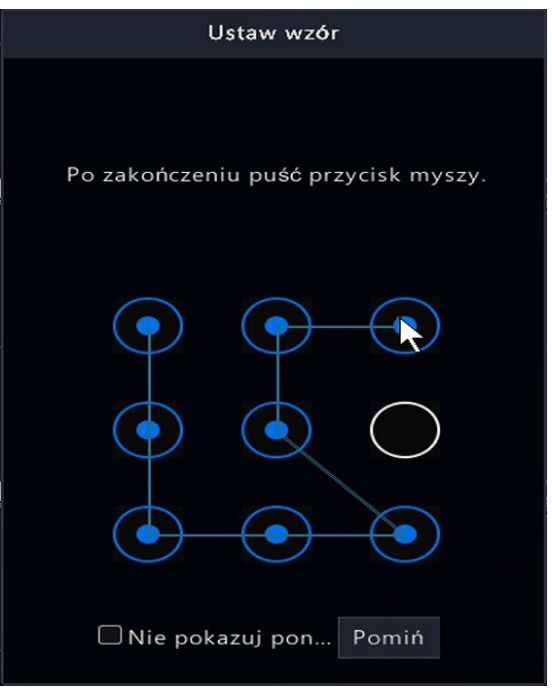

## <span id="page-10-1"></span>3.3 Logowanie do rejestratora

Jeśli urządzenie się wylogowało, musisz zalogować się ponownie aby mieć dostęp do menu oraz innych funkcji.

### <span id="page-10-0"></span>3.3.1 Logowanie przy użyciu wzoru odblokowującego

- 1. Kliknąć prawym klawiszem myszy w dowolnym punkcie ekranu i wybrać opcję *Menu* lub inną opcję, która wymaga posiadania uprawnień jak np.: *Odtwarzanie*.
- 2. Narysuj wcześniej zdefiniowany wzór, aby odblokować oraz aby wejść do menu.

#### *Uwaga!*

- Konieczne jest uprzednie zdefiniowanie wzoru odblokowania zgodnie z p. [3.2.](#page-9-0)
- Jeśli zapomniałeś swojego wzoru, możesz wybrać opcję *Wprowadź hasło* aby wejść do okna

logowania. Można wybrać logowanie innego użytkownika.

- Kiedy rysowany wzór różni się od skonfigurowanego wzoru, spróbuj ponownie.
- Jeśli narysowałeś niewłaściwy wzór więcej niż 5 razy, system zablokuje logowanie na 60s.

# <span id="page-11-1"></span>3.4 Logowanie przy użyciu hasła

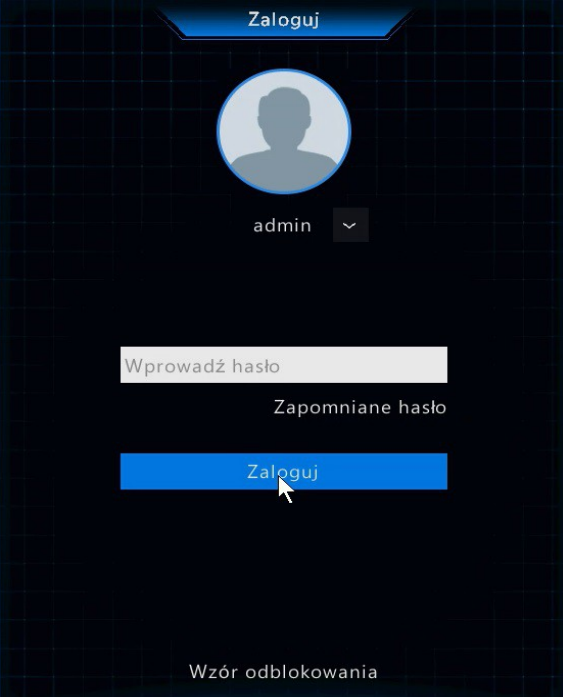

- 1. Wybierz z listy rozwijanej nazwę użytkownika
- 2. Wprowadź hasło
- 3. Kliknij przycisk *Zaloguj*

#### *UWAGA!*

- *•* W przypadku, gdy zapomnisz hasła administratora, możesz kliknąć *Zapomniane hasło*, aby wejść w opcję resetowania hasła.
- *•* W przypadku, gdy 5 razy wprowadzisz nieprawidłowe hasło, bieżące konto użytkownika zostanie zablokowane na 60 sekund.

## <span id="page-11-0"></span>3.5 Obsługa kreatora instalacji

Kreator instalacji uruchamia się domyślnie przy starcie systemu.

1. Jeśli w tym momencie nie chcesz korzystać z *Kreatora instalacji*, kliknij przycisk *Zakończ*.

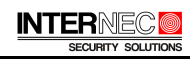

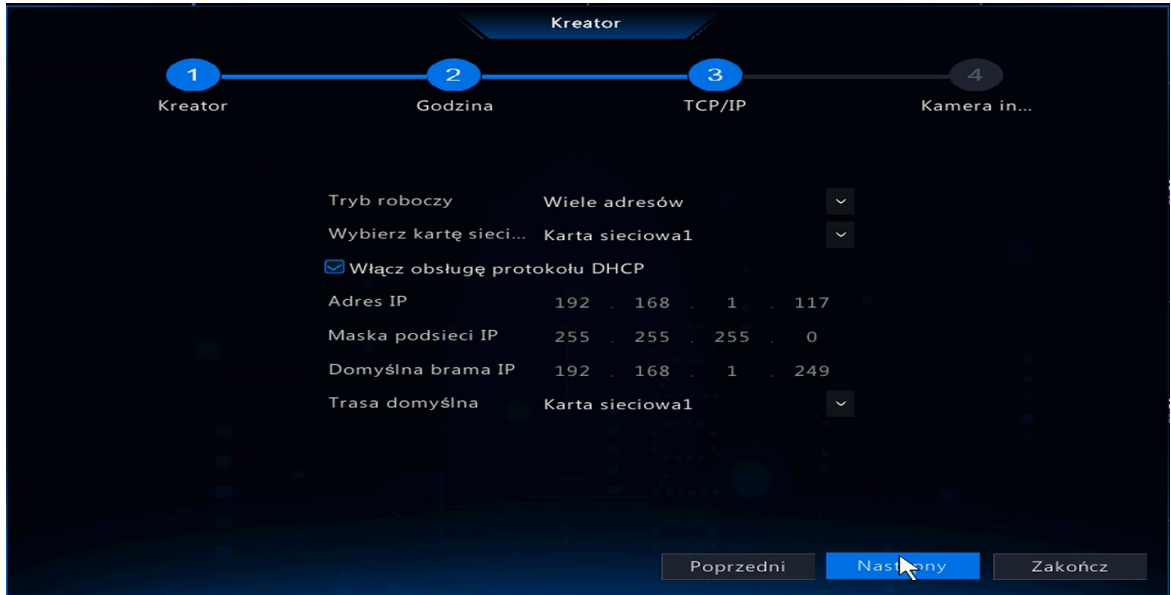

2. Ustaw czas i datę na urządzeniu.

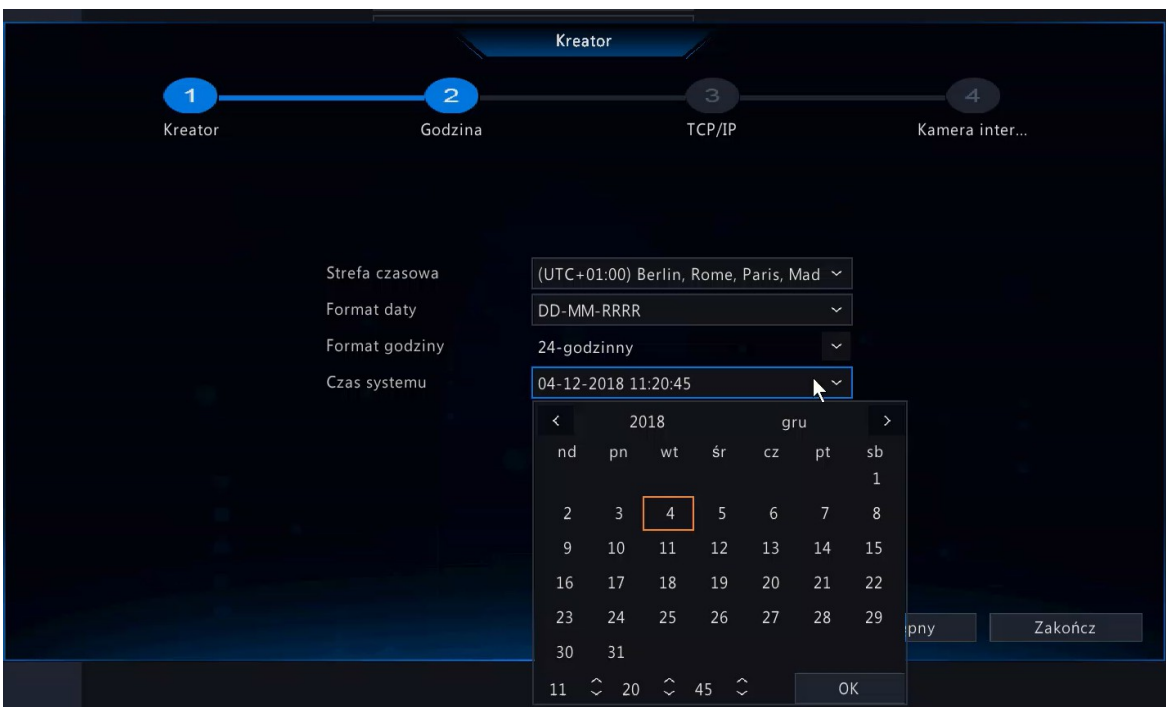

- 3. Po ustawieniu czasu kliknij przycisk *Następny*, aby otworzyć okno *Kreatora konfiguracji sieci*
	- a) Ustawienie parametrów sieci.

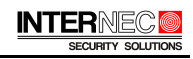

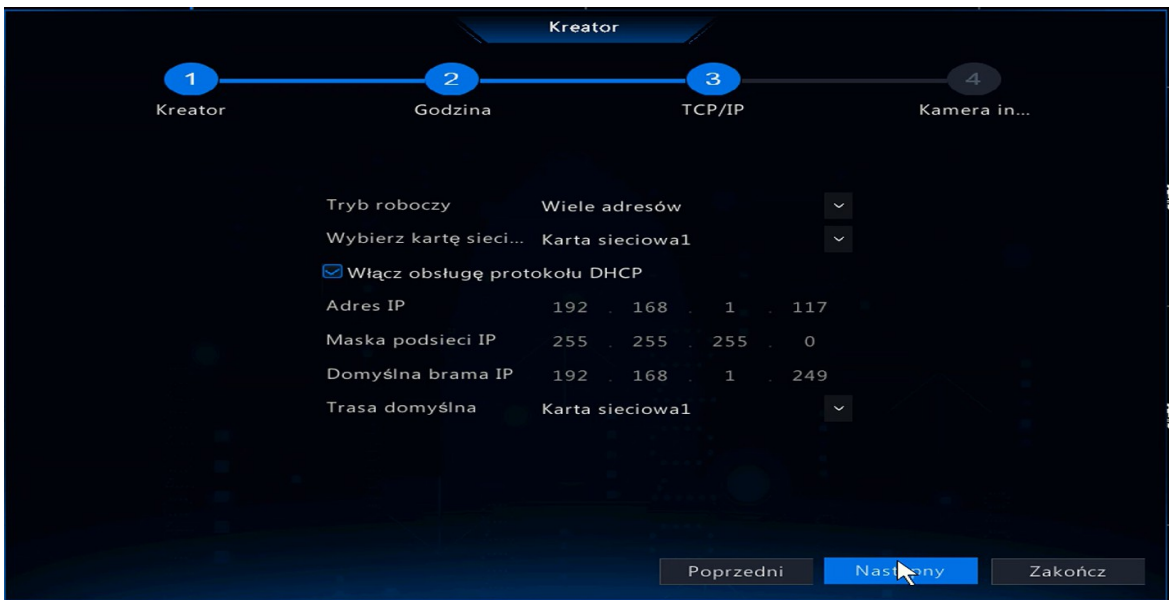

- b) Domyślnie aktywne jest DHCP. Jeżeli adres DHCP nie zostanie przydzielony w sieci, wówczas adres domyślny to 192.168.1.30 (dla rejestratorów z drugą kartą sieciową LAN2 192.168.2.30). Aby ustawić własne parametry sieci należy wyłączyć DHCP i wprowadzić poprawne dane.
- 4. W kolejnym kroku kreatora znajduje się interfejs dodawania kamer IP.
	- a) Rejestrator wyszukuje kamery IP w sieci lokalnej. Aby odświeżyć listę należy kliknąć przycisk *Wyszukaj*.

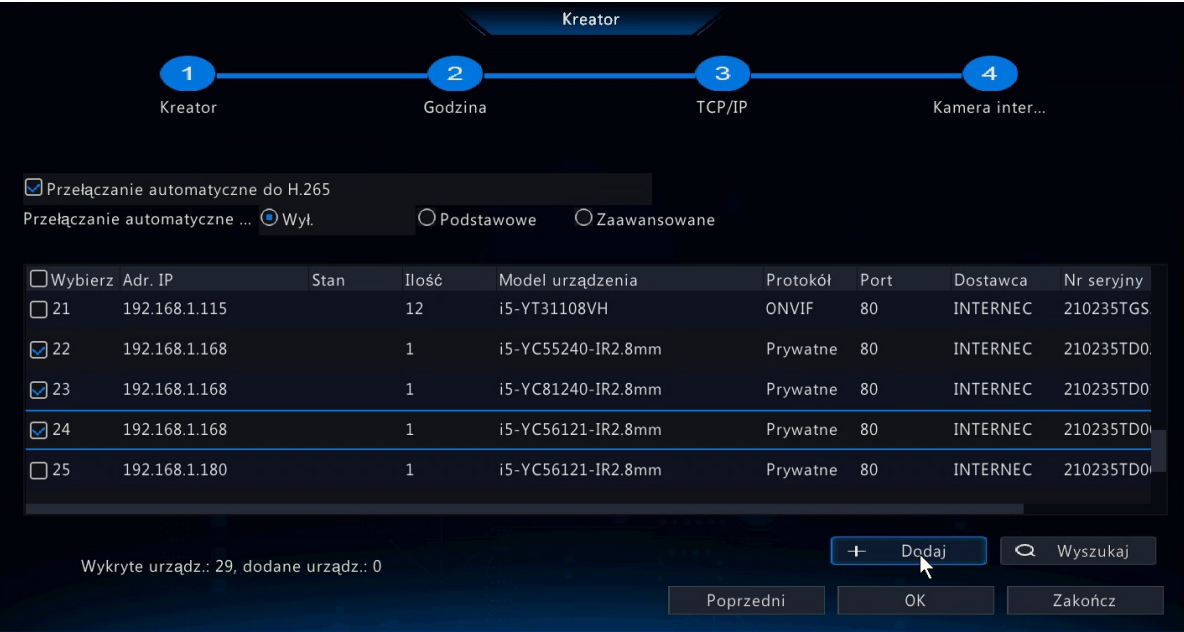

- b) Aby dodać kamery należy je zaznaczyć na liście i kliknąć *Dodaj*.
- c) Przy pomocy kreatora poprawnie zostaną dodane tylko kamery IP posiadające hasło *admin* (ustawienia fabryczne kamer i6-C). Kamery z innym hasłem należy dodać w ustawieniach opisanych w punkcie [4.1.1](#page-25-0) , gdzie znajduje się pole do wpisania hasła.
- d) Domyślnie dodane kamery zostają ustawione w tryb H265. Aby rejestrator nie zmieniał kodeka w kamerze IP należy wyłączyć opcje: *Automatycznie przełącz na H265* oraz *Przełącz automatycznie* (na inteligentne kodowanie).
- e) Rejestrator automatycznie dostosuje adresacje kamer IP do podsieci dla karty LAN. Jeżeli na liście wyszukanych kamer znajduje się kilka kamer i6-C o tym samym adresie IP (np. fabrycznym 192.168.1.168) wówczas przy dodawaniu kamer rejestrator automatycznie przeadresuje dodawane kamery IP, aby uniknąć konfliktu adresów IP.
- 5. Kliknij przycisk *Zakończ*, aby ukończyć Kreatora instalacji.

## <span id="page-14-1"></span>3.6 Menu

### <span id="page-14-0"></span>3.6.1 Menu podręczne

Po zakończeniu pracy kreatora możesz przejść do ustawień menu. Klikając prawym klawiszem myszy na obrazie z podglądu na żywo otrzymasz dostęp do menu podręcznego z którego możesz wykonać następujące czynności:

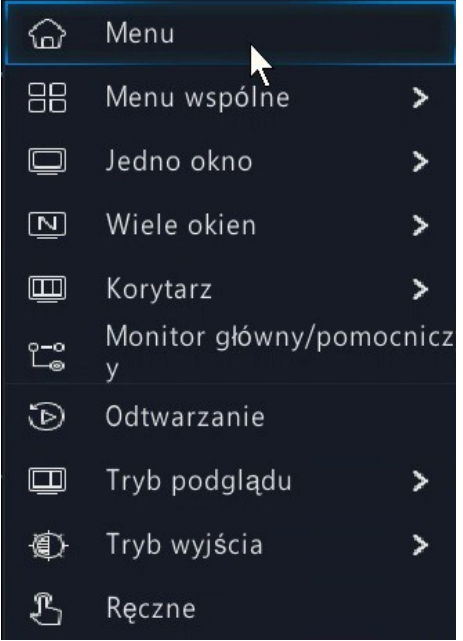

- 1. *Menu* przejście do menu głównego
- 2. *Menu wspólne* szybkie przejście do najważniejszych ustawień rejestratora
	- a) *Kamera* przejście do interfejsu zarządzania kamerami
	- b) *Konfiguracja sieci* przejście do interfejsu ustawień sieciowych
	- c) *Kopia zapasowa* przejście do interfejsu kopii zapasowej. Opis funkcji znajduje się w rozdziale [Archiwizacja](#page-52-0)
- 3. *Jedno okno* włącza podgląd na żywo z wybranej kamery na pełnym ekranie
- 4. *Wiele okien* umożliwia ustawienie podziału okien na ekranie. Aby zmienić położenie kamery w oknie należy przeciągnąć obraz do wybranego okienka.
- 5. *Korytarz* umożliwia ustawienie podziału okien na ekranie w trybie korytarzowym. Aby zmienić położenie kamery w oknie należy przeciągnąć obraz do wybranego okienka.
- 6. *Monitor główny / pomocniczy* umożliwia przełączenie pomiędzy monitorem głównym i pomocniczym – tylko dla wybranych modeli rejestratorów
- 7. *Odtwarzanie* przejście do menu odtwarzania. Opis obsługi znajduje się w rozdzial[e](#page-40-1) [Odtwarzanie](#page-40-1)
- 8. *Tryb podglądu* Otwiera dodatkowe okienko w którym są wyświetlane informacje dotyczące rozpoznawania twarzy oraz tablic rejestracyjnych – tylko dla wybranych modeli rejestratorów
- 9. *Tryb wyjścia* otwiera okno predefiniowanych ustawień jasności i ostrości obrazu
- 10. *Ręczne* otwiera okno ręcznego nagrywania, sterowania wejściem i wyjściem alarmowym oraz ręcznego wyłączania brzęczyka

### <span id="page-15-0"></span>3.6.2 Menu główne

Kliknij prawym klawiszem myszy na obrazie z podglądu na żywo aby wywołać menu podręczne i wybierz opcję *Menu*.

Menu główne zawiera następujące elementy:

1. *Kamera* – umożliwia konfigurację ustawień kamer

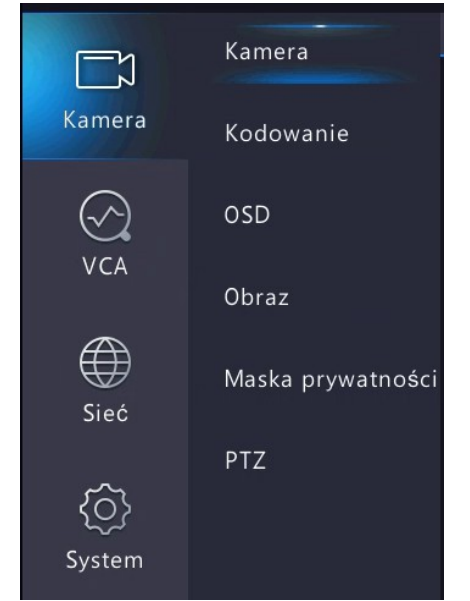

- a) *Kamera* umożliwia dodawanie i edycję już dodanych kamer. Temat szerzej omówiony w rozdziale [Zarządzanie kamerami](#page-24-1)
- b) *Kodowanie* pozwala na ustawienia rozdzielczości, bitratu, kodowania, ilości klatek itd. dla każdej z podłączonych kamer. Temat szerzej omówiony w rozdziale [Parametry](#page-31-0) [kodowania](#page-31-0)
- c) *OSD* umożliwia nadanie kamerom nazwy oraz umieszczenie na obrazie nazwy kamery, daty oraz godziny. Temat szerzej omówiony w rozdziale [Ustawienia OSD](#page-33-0)
- d) *Obraz* umożliwia ustawienia parametrów obrazu takich jak jasność, nasycenie, kontrast itd., eskspozycji, oświetlenia, balansu bieli itd. Temat szerzej omówiony w rozdziale [Ustawienia obrazu z kamery](#page-34-0)
- e) *Maska prywatności* umożliwia wyłączenie części obrazu z podglądu i nagrywania. Temat szerzej omówiony w rozdziale [Maska prywatności](#page-36-0)
- f) *PTZ* Ustawienia patroli, tras, presetów dla kamer obrotowych. Temat szerzej omówiony w rozdziale [Ustawienia PTZ](#page-37-0)
- 2. *VCA* umożliwia ustawienie funkcji inteligentnych dla kamer. Uwaga aby funkcje działały prawidłowo, konieczne jest zastosowanie kamer z ich obsługą. Funkcje mogą różnić się w zależności od modelu rejestratora.

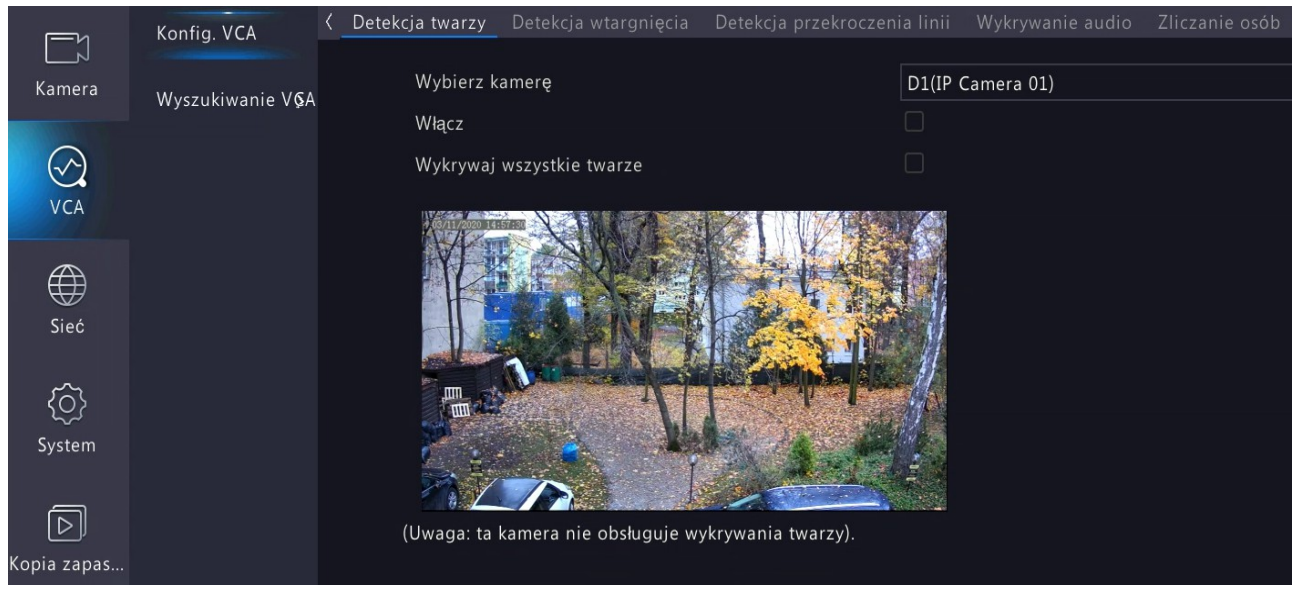

- a) *Konfig. VCA* ustawienia funkcji inteligentnych
	- *• Detekcja twarzy* aby wywołać alarm na obrazie musi zostać wykryta ludzka twarz
	- *• Porówn. zdjęć twarzy* umożliwia wyszukanie nagrań na których wykryta została wskazana twarz - tylko dla wybranych modeli rejestratorów
	- *• Detekcja wtargnięcia* aby wywołać alarm obiekt musi przebywać przez określony czas wewnątrz wyznaczonego obszaru i zająć jego określoną powierzchnię
	- *• Detekcja przekroczenia linii* aby wywołać alarm obiekt musi przekroczyć wirtualną linię
	- *• Wykrywanie audio* alarm wywołuje detekcja dźwięku. UWAGA konieczna kamera z obsługą audio.
	- *• Zliczanie osób* następuje liczenie osób przekraczających wirtualną linię. Statystyki zliczania dostępne są z podmenu *Wyszukiwanie VCA*.
	- *• Detekcja braku ostrości* alarm wywołuje brak ostrości obrazu
	- *• Detekcja zmiany sceny* alarm wywołuje nagła zmiana sceny taka jak obrócenie kamery w innym kierunku
- *• Śledzenie automatyczne* funkcja używana dla kamer obrotowych. Rozpoznaje obiekt na obrazie, powiększa go i rozpoczyna jego śledzenie
- *• Pozostawiony przedmiot* wykrywa przedmiot pozostawiony w wybranym obszarze. Alarm jest uruchamiany jeśli dany przedmiot przebywa w wyznaczonym obszarze przez określony czas. Obszar wyznaczany jest przez sześć dowolnych punktów wskazanych na obrazie
- *• Usunięto przedmiot* wykrywa przedmioty usunięte z wyznaczonego obszaru. Obszar wyznaczany jest przez sześć dowolnych punktów wskazanych na obrazie
- b) *Zarządzanie listami –* umożliwia zarządzanie listą zdjęć twarzy wykorzystywanych do rozpoznawania osób – tylko dla wybranych modeli rejestratorów
- c) *Sterowanie pojazdem* umożliwia zarządzanie numerami tablic rejestracyjnych dla listy dozwolonej i zabronionej – tylko dla wybranych modeli rejestratorów
- d) *Wyszukiwanie VCA* wyszukiwanie zdarzeń inteligentnych. Funkcje dostępne dla wybranych modeli rejestratorów. W nawiasach podano alternatywne nazewnictwo stosowane w różnych modelach rejestratorów.
	- *• Wyszukiwanie zdjęć twarzy (Twarz)*
	- *• Wyszukiwanie porównania twarzy*
	- *• Wyszukaj według obrazu*
	- *• Wyszukiwanie pojazdów*
	- *• Wyszukiwanie zachowań (Działanie)*
		- *◦ Przekroczenie linii*
		- *◦ Wtargnięcie w obszar*
	- *• Zliczanie osób (Zliczanie)*
	- *• Mapa danych*
- 3. *Sieć* ustawienia sieciowe

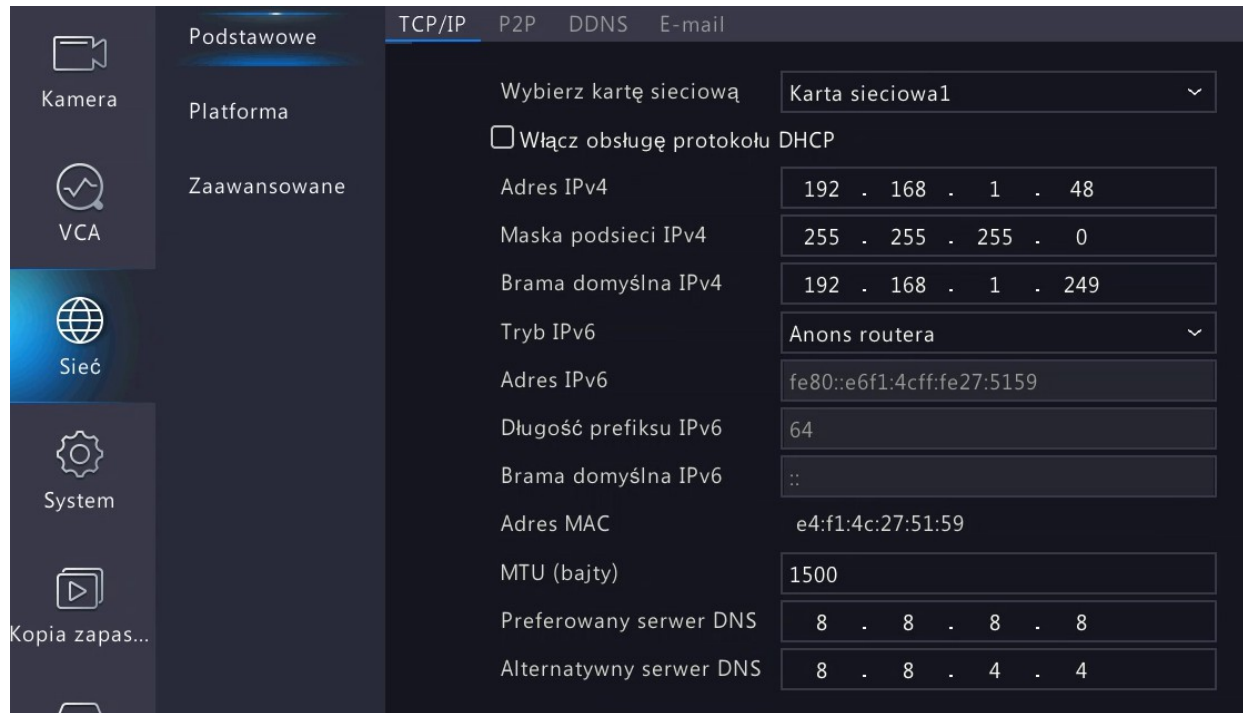

- a) *Podstawowe*
	- *• TCP/IP –* umożliwia ustawienie podstawowych parametrów sieciowych takich jak adres IP, maska, brama, serwery DNS
	- *• P2P* umożliwia zdalne połączenie z rejestratorem za pomocą platformy P2P
	- *• DDNS* umożliwia połączenie z serwerem nazw domenowych w przypadku zmiennego, publicznego adresu IP
	- *• E-mail* umożliwia konfigurację kont e-mail z których i na które wysyłane są komunikaty o alarmach

#### b) *Platforma*

- *• SNMP* włączanie i wyłączanie usługi SNMP
- *• Usługa alarmów* konfiguracja adresu IP komputera na jaki mają być wysyłane powiadomienia dla programu VMS.
- c) *Zaawansowane*
	- *• PPPoE* włączanie i wyłączanie usługi PPPoE
	- *•* Port konfiguracja portów rejestratora
	- *•* Mapowanie portów dostępne tryby mapowania to UPnP lub konfiguracja ręczna
	- *•* Multiemisja usługa steamingu w sieci lokalnej
- 4. *System*  ustawienia systemu

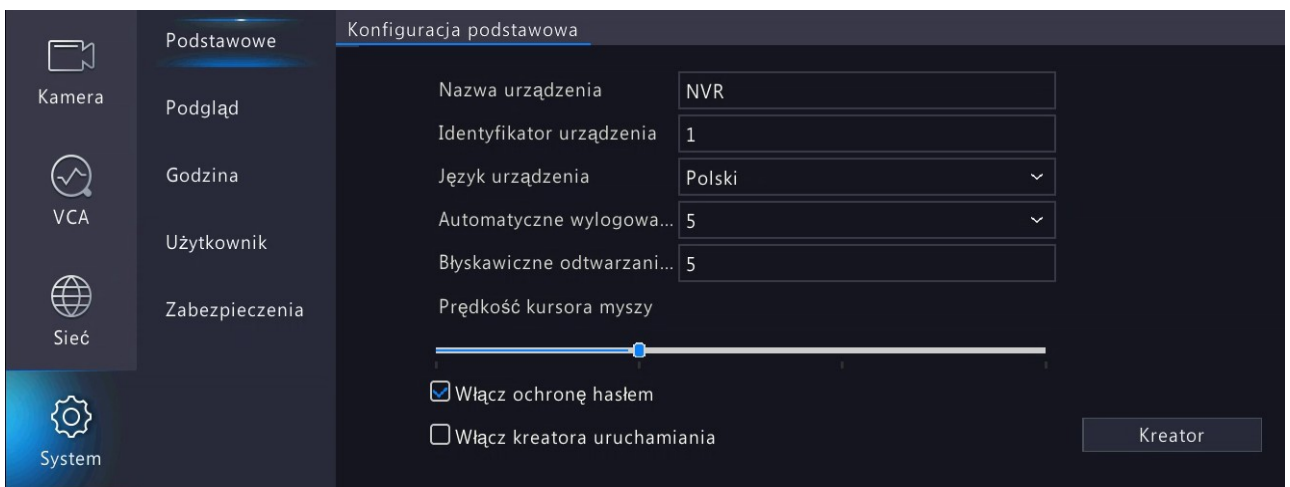

- a) *Podstawowe* definicja nazwy rejestratora, języka menu itd.
- b) *Podgląd* ustawienia podglądu na żywo na monitorach lokalnych
	- *• Podgląd* ustawienia rozdzielczości wyjścia monitorowego, podziału, sekwencji
	- *• Zaawansowane* przy włączonej tej opcji, rejestrator wyświetla w podziałach strumień pomocniczy. Jeśli opcja jest wyłączona, rejestrator próbuje wyświetlać strumień główny a w przypadku braku zasobów przełącza podgląd na strumień pomocniczy
- c) *Godzina*
	- *• Godzina –* ustawienia daty, godziny, strefy czasowej, serwera NTP
	- *• Czas letni* włączenie lub wyłączenie przesunięcia godziny podczas przejścia z czasu letniego na zimowy. Konieczne jeśli ustawiony jest serwer NTP.
	- *• Synchronizacja czasu* czas ustawiony w kamerze jest automatycznie synchronizowany z czasem ustawionym w rejestratorze
	- *• Święto* ustawienia dat świąt i wyjątków dla których harmonogram nagrywania ma zostać wyłączony
- d) *Użytkownik* definiowanie użytkowników rejestratora z różnymi uprawnieniami dostepu.
- e) *Zabezpieczenia*
	- *• Filtrowanie adresów IP* pozwala na zdalny dostęp tylko z urządzenia o określonym adresie IP lub blokuje dostęp urządzenia z określonym adresem IP
	- *• Uwierzytelnianie ONVIF* jeżeli ta opcja jest włączona, nazwa użytkownika i hasło są wymagane do uzyskania dostępu przy użyciu protokołu ONVIF
	- *• Zabezpieczenia ARP* powiązanie adresu MAC i bramy sieciowej
	- *• Znak wodny* umieszcza na obrazie niewidoczny znak
- 5. *Kopia zapasowa* umożliwia archiwizację nagrań na zewnętrznym nośniku danych. Temat szerzej omówiony w rozdziale [Archiwizacja](#page-52-0)

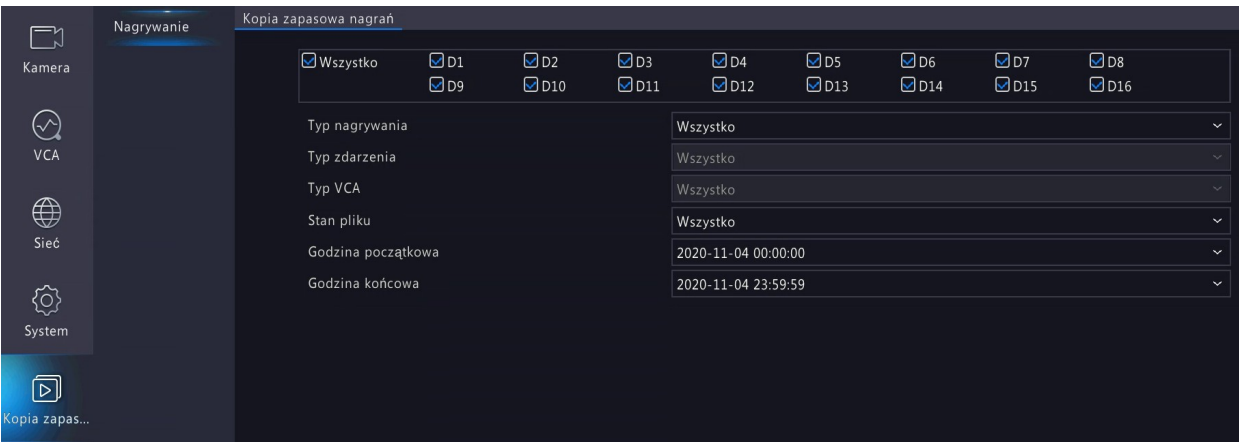

- a) *Nagrywanie* archiwizacja nagrań z harmonogramu ciągłego, zdarzeniowego, VCA
- b) *Obraz* archiwizacja zdjęć. Tylko dla wybranych modeli rejestratorów
- 6. *Magazyn* obsługa dysków twardych i harmonogramu nagrywania

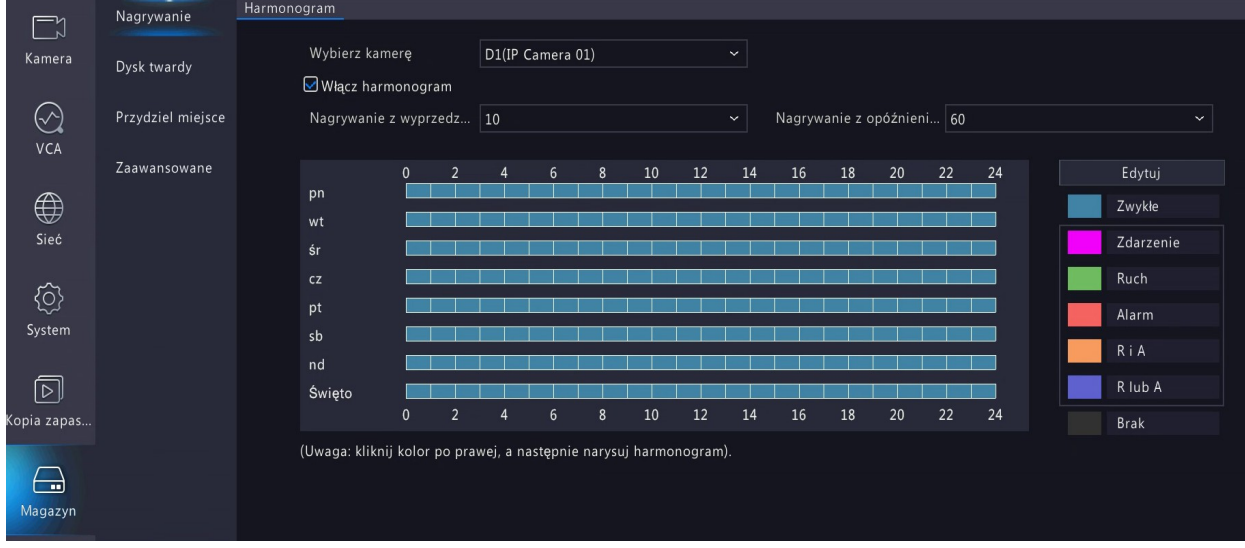

- a) *Nagrywanie -*ustawienia harmonogramu nagrywania dla każdej z podłączonych kamer. Dostępne typu harmonogramu to:
	- *• Zwykłe* harmonogram ciągły
	- *• Zdarzenia* nagrywanie wyzwalane zdarzeniem VCA
	- *• Ruch* nagrywanie wyzwalane detekcją ruchu
	- *• Alarm* nagrywanie wyzwalane aktywacją wejścia alarmowego tylko dla rejestratorów w interfejsem wejść alarmowych
	- *• R i A* nagrywanie wyzwalane jednoczesną detekcją ruchu i aktywacją wejścia alarmowego – tylko dla rejestratorów w interfejsem wejść alarmowych
	- *• R lub A* nagrywanie wyzwalane jednym z dwóch zdarzeń: detekcją ruchu lub aktywacją wejścia alarmowego – tylko dla rejestratorów w interfejsem wejść alarmowych
	- *• Brak* brak nagrywania, kamera widoczna jedynie w podglądzie na żywo
- b) *Dysk twardy* Pokazuje aktualnie zainstalowane dyski twarde. Istnieje możliwość sformatowania każdego z dysków oraz ustawienie ich w tryb tylko do odczytu co zapobiegnie nadpisaniu znajdujących się na nich nagrań
- c) *Przydziel miejsce* pozwala na określenie miejsca na dysku przydzielonego do każdej z kamer
- d) *Zaawansowane* określa metodę postępowania po zapełnieniu dysku.
	- *• Zastąp* istniejące nagrania będą sukcesywnie kasowane i zastępowane nowymi
	- *• Zatrzymaj* nagrania nie będą nadpisywane a nowe nagrania będą zapisywane na innym dysku (jeśli istnieje)
- 7. *Alarm* obsługa zdarzeń alarmowych

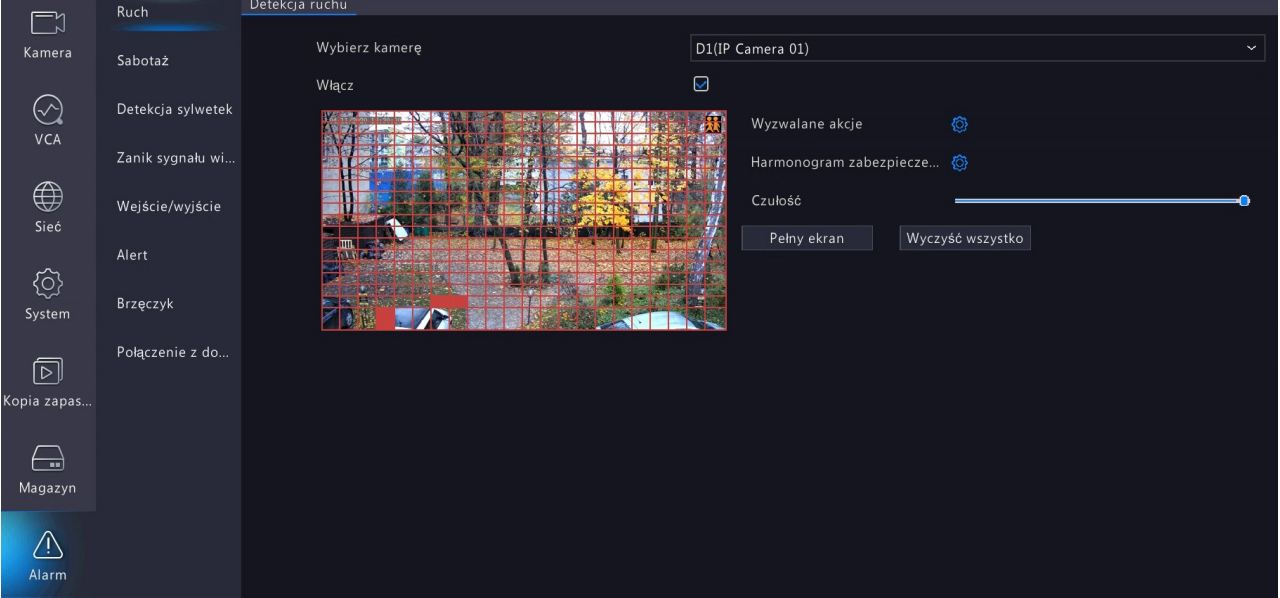

- a) *Ruch* włączanie i wyłączanie detekcji ruchu dla wybranej kamery. **UWAGA** konieczna jest kamera z obsługą detekcji ruchu
- b) *Sabotaż* włączenie wykrywania zasłonięcia obrazu
- c) *Detekcja sylwetki* włączanie i wyłączanie detekcji sylwetki. **UWAGA** konieczna jest kamera z obsługą detekcji sylwetki
- d) *Zanik sygnału wideo* włączanie i wyłączanie detekcji utraty połączenia z kamerą
- e) *Wejście/wyjście* obsługa wejść i wyjść alarmowych. Tylko dla rejestratorów z interfejsem wejść i wyjść alarmowych.
- f) *Alert* możliwość ustawienia powiadomienia o istotnych wyjątkach w działaniu systemu. Jako powiadomienie można ustawić ostrzeżenie dźwiękowe z rejestratora (Brzęczyk), wysłanie wiadomości e-mail oraz powiadomienie w postaci wyskakującego okienka w podglądzie na żywo.

Typy alertów:

*• Konflikt adresów IP*

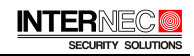

- *• Rozłączono z siecią*
- *• Dysk w trybie offline*
- *• Stan dysku jest nieprawidłowy*
- *• Niedozwolony dostęp*
- *• Dysk twardy zapełniony*
- *• Wadliwe nagranie/zdjęcie*
- g) *Brzęczyk* ustawienie czasu trwania alarmu dźwiękowego
- h) *Połączenie z domofonu* obsługa połączeń z dzwonka drzwiowego
- 8. Obsługa

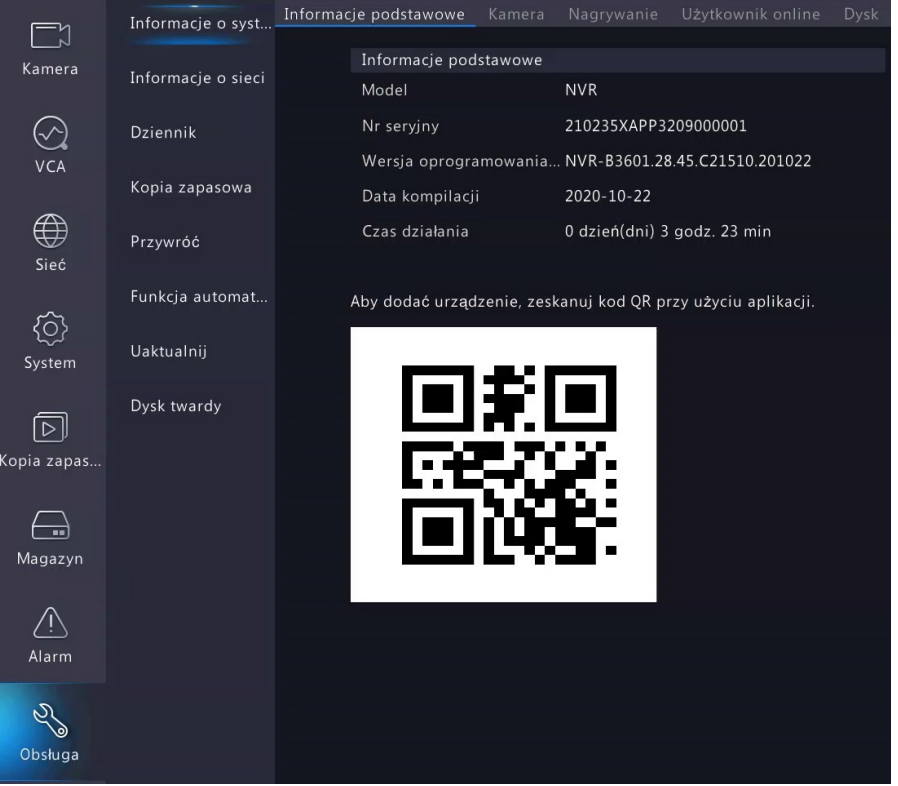

- a) *Informacje o systemie*
	- *• Informacje podstawowe* model urządzenia, wersja oprogramowania, nr seryjny
	- *• Kamera* Informacje o stanie wszystkich kamer podłączonych do rejestratora
	- *• Nagrywanie* Informacje o statusie nagrywania wszystkich podłączonych kamer
	- *• Użytkownik online* Informacje o aktualnie zalogowanych użytkownikach
	- *• Dysk* informacje o statusie podłączonych dysków twardych
- b) *Informacje o sieci*
	- *• Ruch* graficzne przedstawienie prędkości odbierania i wysyłania danych

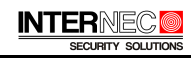

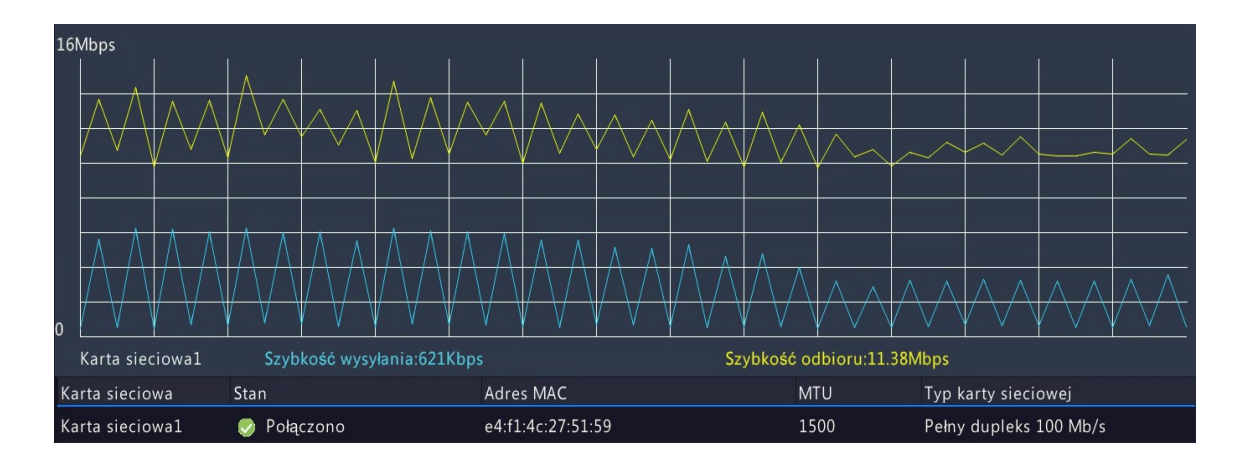

- *• Wykrywanie sieci* umożliwia przetestowanie dowolnego adresu IP
- *• Sieć* informacje o ustawieniach sieciowych
- *• Statystyki sieciowe* Informacje o wykorzystanym i pozostałym paśmie sieciowym
- c) *Dziennik* dziennik zdarzeń. Zapisywana jest tam większość informacji związanych z działaniem rejestratora
- d) *Kopia zapasowa*
	- *• Importuj/eksportuj* umożliwia eksport i import konfiguracji rejestratora
	- *• Informacje diagnostyczne* w przypadku problemów można wyeksportować informacje pomocne w zdiagnozowaniu problemu i przesłać je do Działu Technicznego
- e) *Przywróć* przywracanie rejestratora do ustawień fabrycznych
	- *• Domyślne* przywracane są wszystkie ustawienia fabryczne za wyjątkiem parametrów karty sieciowej oraz ustawień użytkowników
	- *• Fabryczne ustawienia domyślne* przywracane są wszystkie ustawienia fabryczne
- f) *Funkcja automatyczna* umożliwia automatyczny restart rejestratora oraz automatyczne usuwanie nagrań
- g) *Uaktualnij –* aktualizacja oprogramowania rejestratora.
	- *• Uaktualnienie lokalne* plik aktualizacji musi znajdować się na urządzeniu pamięci masowej podłączonej do portu USB rejestratora
	- *• Uaktualnij z chmury* funkcja obecnie niedostępna
- h) *Dysk twardy* diagnostyka dysków twardych podłączonych do rejestratora
	- *• SMART test* diagnostyka dysku
	- *• Detekcja uszkodzonych sektorów* uszkodzone sektory są oznaczane i pomijane

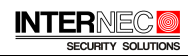

## <span id="page-24-4"></span><span id="page-24-3"></span> 3.7 Obsługa systemu 3.7.1 Wylogowanie

Po wylogowaniu monitor przełącza się w tryb podglądu na żywo, pozwalając jedynie na operacje zmian podziału okien i przełączania kamer w podglądzie. Jeśli chcesz wykonać dowolną operację, musisz się zalogować.

1. Kliknij w ikonę domku na pasku w lewym dolnym rogu.

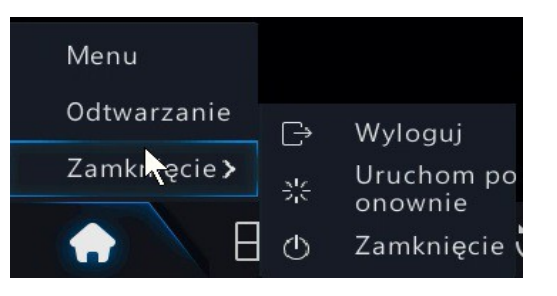

<span id="page-24-2"></span>2. Kliknij przycisk *Wyloguj.*

3.7.2 Wyłączenie / restart

1. Kliknij w ikonę domku na pasku w lewym dolnym rogu.

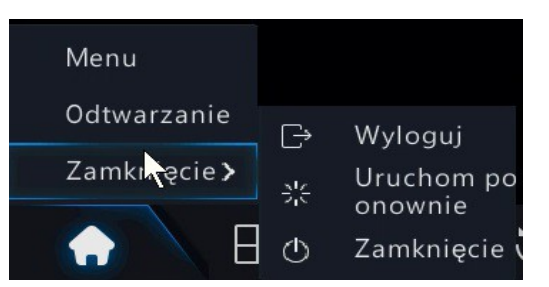

- 2. Kliknij odpowiedni przycisk Zamknięcie / Uruchom ponownie
- 3. Potwierdzić przyciskiem *Tak*.

# <span id="page-24-1"></span>4 Zarządzanie kamerami

## <span id="page-24-0"></span>4.1 Dodawanie kamer IP

Zanim będzie można uzyskać podgląd na żywo lub nagrać pliki wideo, należy dodać kamery IP.

#### *Zanim zaczniesz:*

Upewnij się, że połączenie sieciowe rejestratora i kamer działa prawidłowo. Zapoznaj się z całym rozdziałem [4.1,](#page-24-0) aby wybrać odpowiedni sposób dodania kamer. Niektóre funkcje odnoszą się jedynie do kamer IP pracujących na protokole *prywatnym.*

### <span id="page-25-0"></span>4.1.1 Ręczne dodawanie kamery IP

Tryb ten jest użyteczny przy dodawaniu kamer po protokole ONFIV i RTSP (protokoły niestandardowe) oraz przy dodawaniu kamer, których hasło fabryczne zostało zmienione.

1. W menu głównym, aby przejść do zarządzania kamerami wybierz ikonę:

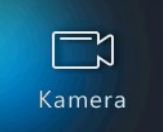

- 2. Kliknij zakładkę *+Niestandardowe dodawanie* , aby wejść do interfejsu dodawania kamery IP.
- 3. Aby odświeżyć listę wciśnij *Wyszukaj*, aby zakończyć kliknij *Anuluj.*

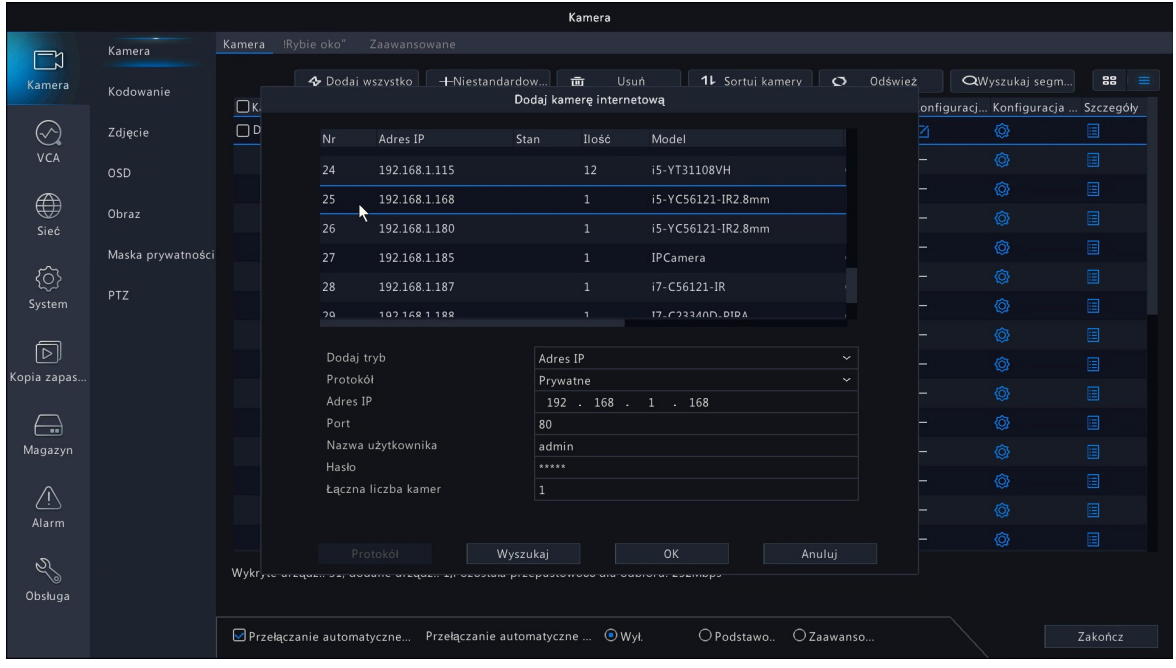

- 4. Jeżeli kamera jest na liście, wybierz ją z listy. Jeżeli nie znajduje się na liście, wówczas dane w kolejnym kroku należy uzupełnić ręcznie.
- 5. Wybierz *Tryb dodawania* i *protokół*, wprowadź adres IP, numer portu i inne informacje o kamerze IP.
- 6. Wprowadź nazwę użytkownika i hasło kamery IP
- 7. Kliknij *OK*, aby dodać kamerę *IP.*
- 8. W celu dodania kamery, która nie obsługuje standardowych protokołów, należy wybrać w polu *Protokół* protokół o nazwie *niestandardowy* , informacje w rozdziale [4.4](#page-29-0) *.*

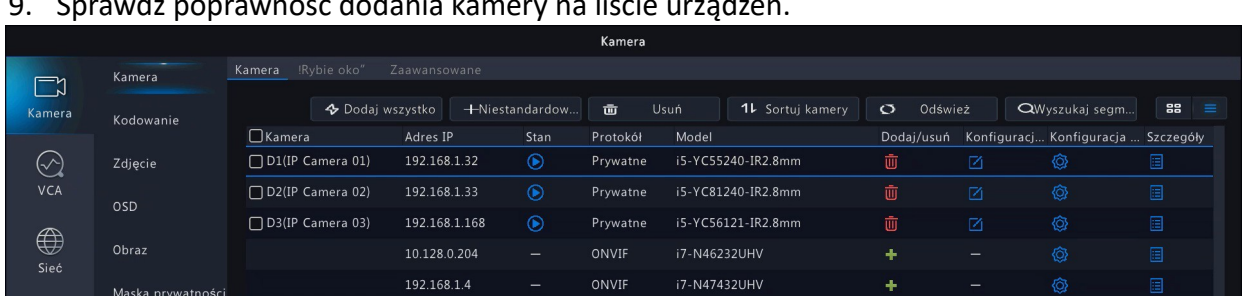

9. Sprawdź poprawność dodania kamery na liście urządzeń.

- <span id="page-26-1"></span>4.1.2 Zmiana adresu IP kamery IP wyszukanej w sieci
- 1. Uwaga. Operacja dla kamer IP pracujących na protokole *prywatnym.* W menu głównym, aby przejść do zarządzania kamerami wybierz ikonę:

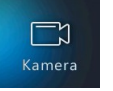

2. Z listy automatycznie wyszukanych, ale jeszcze nie dodanych kamer, kliknij ikonę *Konfiguracja* dla kamery której adres IP ma zostać zmieniony.

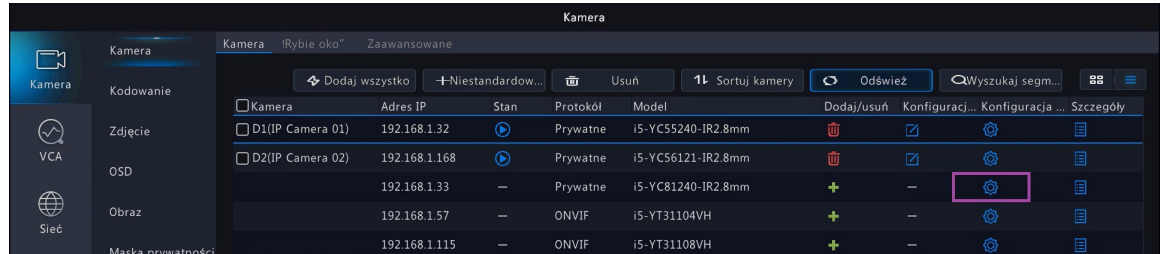

3. W oknie edycji wprowadź nowy adres IP. Wymagana jest znajomość hasła do konta admin kamery IP. Zatwierdź zmiany.

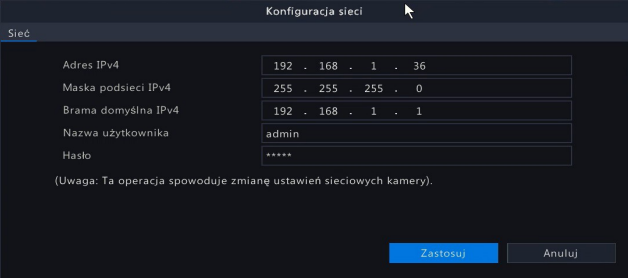

4. Rejestrator wyświetli komunikat potwierdzający poprawność operacji.

### <span id="page-26-0"></span>4.1.3 Dodawanie kamery IP wyszukanej w sieci

W tym trybie można wyszukiwać i dodawać kamery na protokole *prywatnym* oraz ONVIF.

1. W menu głównym, aby przejść do zarządzania kamerami wybierz ikonę:

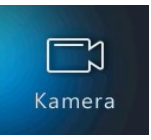

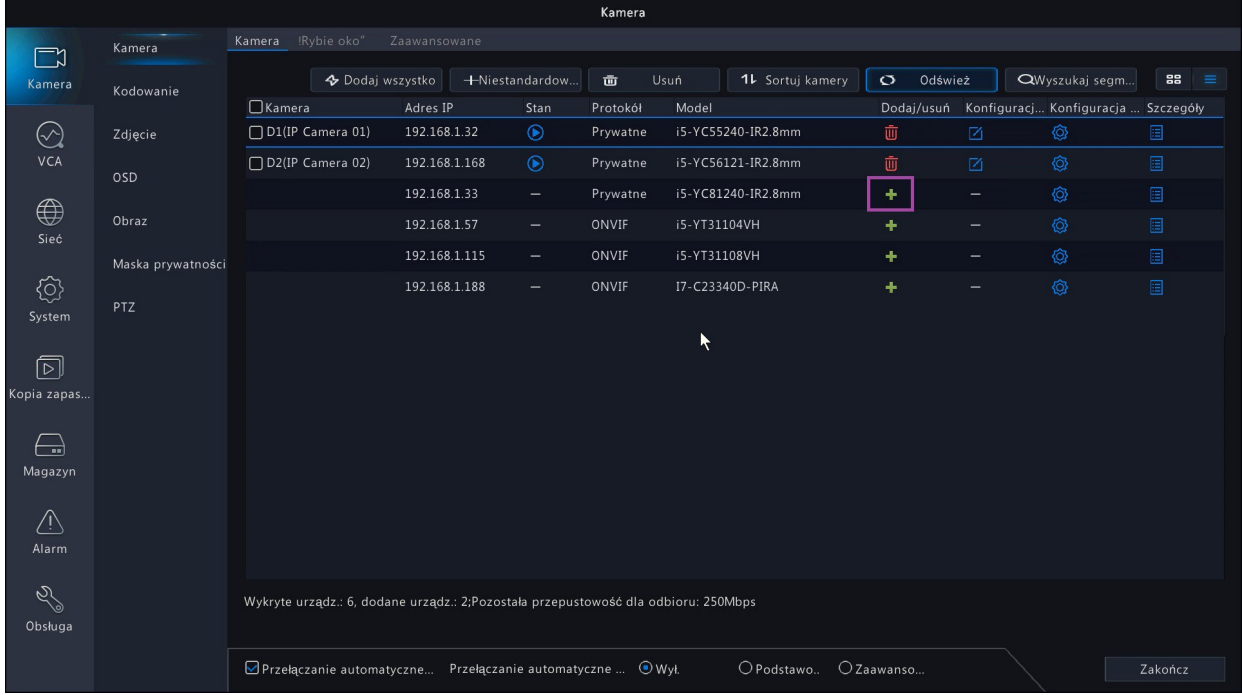

2. Na liście wybierz niedodaną kamerę i kliknij dodaj.

- 3. W procesie logowania do kamery rejestrator użyje konta *admin i* hasła domyślnego *admin*.
- 4. Jeżeli kamera ma inne konto i hasło niż *admin / admin*, wówczas na liście dodanych kamer pojawi się status z informacją o niepoprawnym logowaniu.

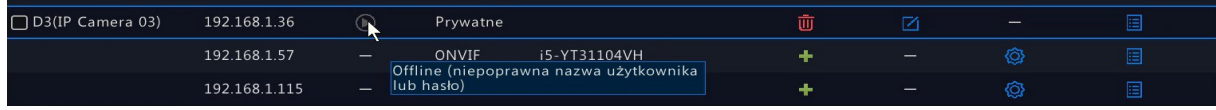

5. Należy nacisnąć przycisk edycji ustawień.

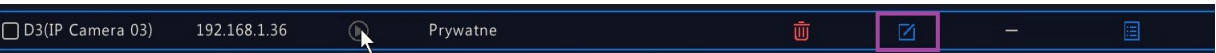

6. A następnie wprowadzić w ustawieniach rejestratora prawidłowe poprawne dane logowania do kamery IP i zatwierdzić *OK*.

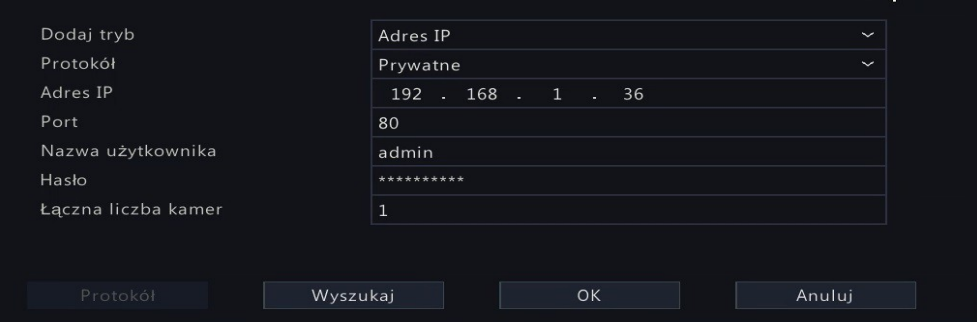

- 7. Domyślnie dodane kamery IP z protokołem *prywatnym* zostają ustawione w tryb H265. Aby rejestrator nie zmieniał kodeka w kamerze IP należy wyłączyć opcje: Automatycznie przełącz na H265 oraz Przełącz automatycznie (na inteligentne kodowanie).
- 8. Rejestrator automatycznie dostosowuje adresacje kamer IP z protokołem *prywatnym* do podsieci dla karty LAN. Jeżeli na liście wyszukanych kamer znajduje się kilka kamer i6-C o tym samym adresie IP (np. fabrycznym 192.168.1.168) wówczas przy dodawaniu kamer rejestrator automatycznie przeadresuje dodawane kamery IP, aby uniknąć konfliktu adresów IP.
- 9. Niektóre kamery IP ONVIF mogą mieć aktywną funkcję blokowania dostępu przy próbach logowania błędnym hasłem Wówczas szybkie dodawanie z listy generujące błąd hasła może doprowadzić do zablokowania połączenia do kamery. Tego typu kamery IP należy dodawać w trybie dodawania ręcznego, a przed dodaniem zresetować zasilanie kamery celem resetu licznika błędnych logowań.

### <span id="page-28-1"></span>4.1.4 Zmiana adresu kamery IP, która jest dodana do rejestratora.

1. Jeżeli kamera IP jest poprawnie dodana do rejestratora i jest online, wówczas możemy w prosty sposób, w jednym kroku, zmienić jej adres IP. Kamera pozostanie na liście kamer wprogramowanych do rejestratora z nowym adresem.

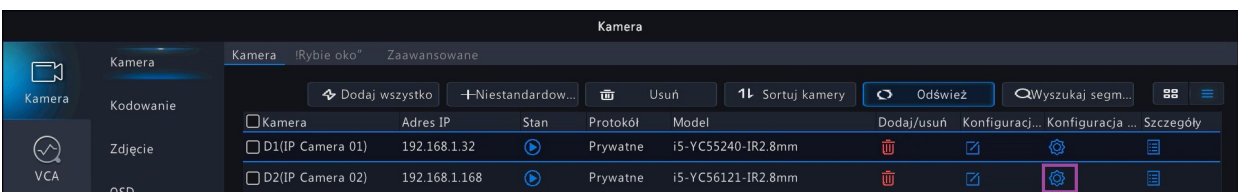

2. Należy dodanej kamery na liście należy kliknąć ikonę *Konfiguracja*

3. Następnie wpisać nowe parametry sieci. Po zatwierdzeniu nastąpi restart kamery.

## <span id="page-28-0"></span>4.2 Uruchamianie dostępu do kamer ze strumieniem H.265

Urządzenie automatycznie przełącza kodowanie na strumień H.265 dla kamer IP z protokołem *prywatnym.*

1. Na dolnym pasku poniżej tabeli kamer znajduje się *Przełączanie automatyczne do H.265* oraz *Przełączanie automatyczne do kodowania inteligentnego.*

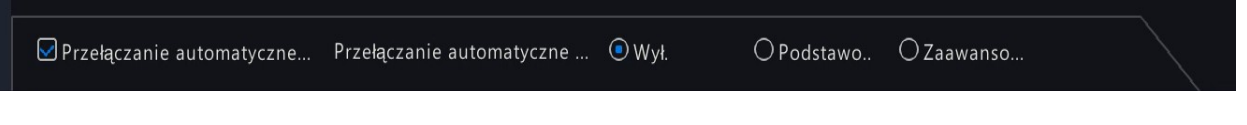

2. Dostosuj ustawienia do wymagań systemu.

## <span id="page-29-1"></span>4.3 Aktualizacja firmware kamery IP

Kamera IP może być zdalnie zaktualizowana za pośrednictwem rejestratora. Potrzebny do tego będzie odpowiedni plik firmware. Jeśli chcesz otrzymać najnowsze oprogramowanie dla swoich urządzeń, skontaktuj się z działem technicznym.

- 1. Podłącz do gniazda USB w rejestratorze pamięć z plikiem aktualizacji kamery IP.
- 2. W oknie zarządzania kamerami wybierz kamerę, którą chcesz zaktualizować.
- 3. Przejdź do *Menu → Kamera → Kamera → Zaawansowane*
- 4. Wybierz tryb uaktualniania.
- 5. Wybierz odpowiedni plik aktualizacji oprogramowania z pamięci USB. Kliknij *Uaktualnij*.
- 6. Po zakończeniu aktualizacji kamera IP automatycznie uruchomi się ponownie.

## <span id="page-29-0"></span>4.4 Konfiguracja protokołu niestandardowego

Jeśli połączenie z kamerą IP nie jest możliwe przy użyciu żadnego ze standardowych protokołów, można skonfigurować własny. Rejestratory umożliwiają skonfigurowanie niestandardowych protokołów.

1. W celu dodania kamery, która nie obsługuje standardowych protokołów, należy w procedurze opisanej w punkcie [4.1.1](#page-25-0) wybrać w polu *Protokół* protokół o nazwie niestandardowy , wówczas będzie aktywny przycisk *Protokół* na dole ekranu.

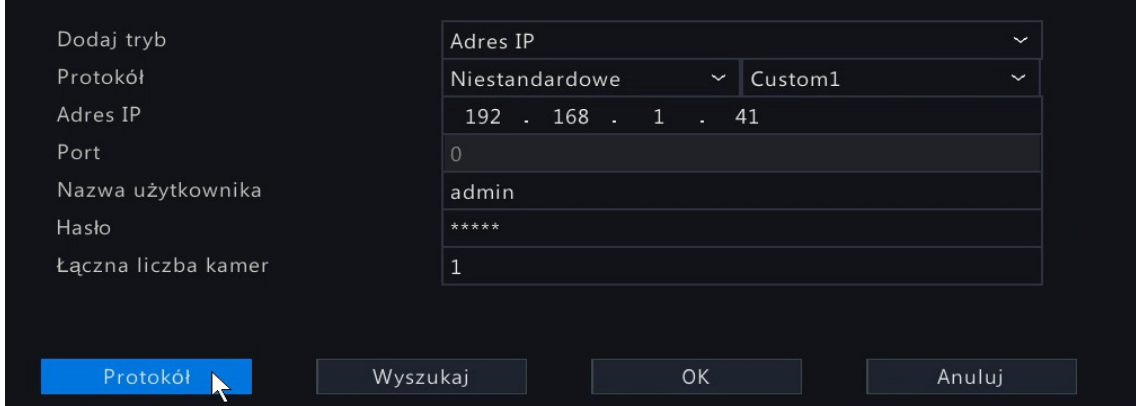

2. Po kliknięciu przycisku *Protokół* pojawi się okno definiowania protokołów.

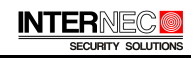

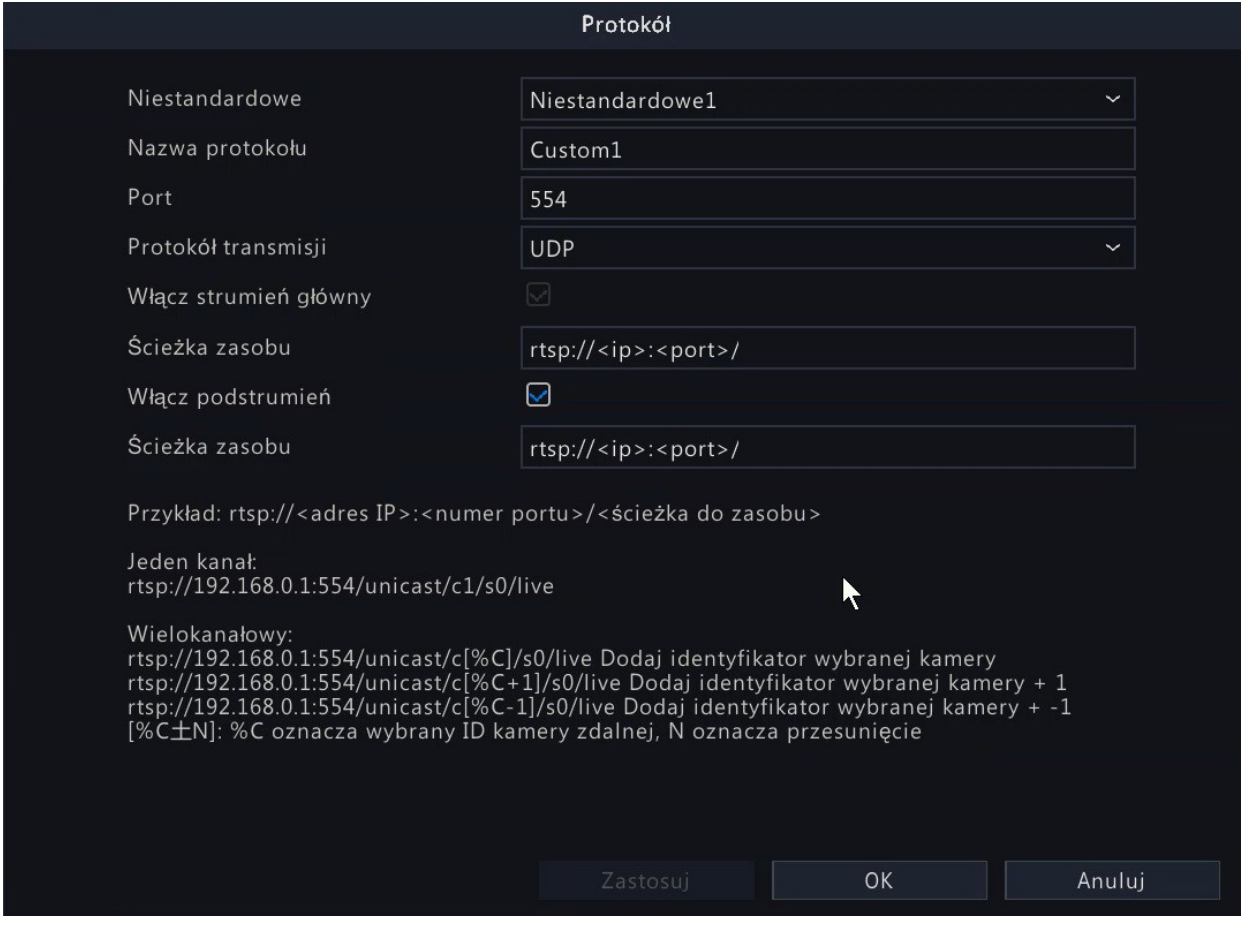

- 3. Na podstawie dokumentacji producenta kamery należy wprowadzić ścieżki RTSP pod nazwą protokołu Custom 1, Custom 2 itp.
	- a) Wprowadź port dla protokołu RTPS. Wybierz *Protokół transmisji*.
	- b) Wprowadź w pole *Ścieżka zasobu rtsp://<ip>:<port>/* prawidłową ścieżkę, na przykład: *rtsp://<ip>:<port>/ch1/main/av\_stream* .
	- c) Jeżeli kamera ma pracować dwustrumieniowo zaznacz *Włącz podstrumień* i uzupełnij pole *Ścieżka zasobu.*
	- d) Wybrany protokół musi być obsługiwany przez kamerę. Skontaktuj się z producentem kamery, aby ustalić ścieżki do strumienia głównego i pomocniczego.
- 4. Kliknij *OK*, aby zapisać ustawienia. Po dodaniu protokołu niestandardowego będzie on widoczny na rozwijanej liście podczas dodawania kamery.

# <span id="page-31-1"></span>5 Ustawienia kamer

## <span id="page-31-0"></span>5.1 Parametry kodowania

Dla każdego kanału IP możesz skonfigurować parametry kodeka, dokonać wyboru nagrywanego strumienia oraz aktywować strumień audio. Zakres dostępnych parametrów kodeka uzależniony jest od typu kamery IP oraz protokołu połączenia. Pewne parametry są dostępne jedynie dla *protokołu prywatnego.*

1. W menu głównym, aby przejść do zarządzania kamerami wybierz ikonę:

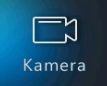

2. Wybierz zakładkę *Kodowanie.*

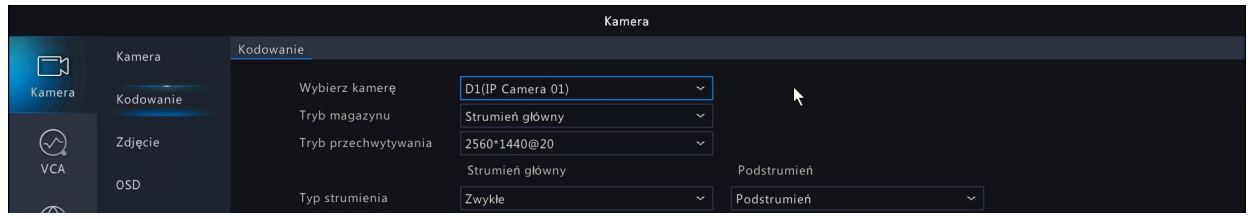

- 3. Przed zmianą parametrów, wybierz konfigurowaną kamerę z listy rozwijanej w górnej części ekranu. Ustaw poszczególne parametry.
- 4. *Tryb magazynu* wybór nagrywanych strumieni. Rejestrator umożliwia zaprogramowanie nagrywania dla każdego kanału 2 strumieni: wysoka rozdzielczość (HD) i standardowa rozdzielczość (SD). HD i SD odpowiada różnym fizycznym strumieniom z kamer IP: główny, podstrumień, trzeci strumień. W zależności od modelu rejestratora dostępne są opcje opisane ponieżej.
	- a) Dla tego typu rejestratora można wybrać z menu, jedynie strumień odpowiadający w odtwarzaniu strumieniowi HD.

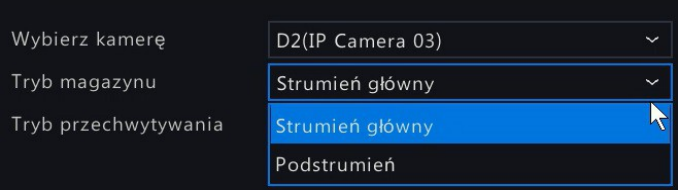

Strumień SD odpowiada trzeciemu strumieniowi z kamer IP, dlatego jest on dostępny jedynie dla kamer IP z kodowaniem trójstrumieniowym. Jeżeli w odtwarzaniu dla danego kanału IP nie jest dostępny strumień SD, wówczas należy połączyć się bezpośrednio do kamery IP i sprawdzić, czy jest aktywny trzeci strumień. W przypadku konieczności aktywowania strumienia trzeciego należy ponownie uruchomić kamerę IP.

b) Dla tego typu menu rejestratora można wybrać w sposób jawny nagrywane strumienie.

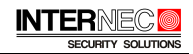

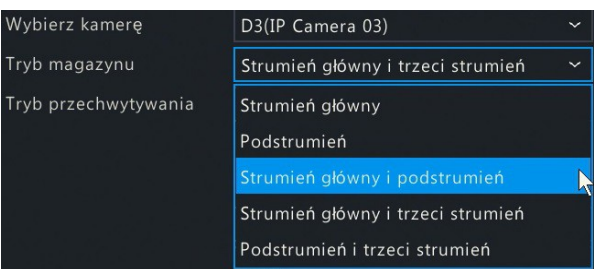

W ustawieniach dostępne są opcje wyboru pary strumieni np. strumień główny i podstrumień wówczas np. w tym przypadku nagrywane są strumienie główny jako HD, a podstrumień jako SD.

- 5. *Tryb przechwytywania* określa tryb pracy przetwornika kamery IP, opcja dostępna dla kamer połączonych po protokole prywatnym.
- 6. Tabela zawiera ustawienia parametrów strumienia głównego, podstrumienia oraz dla wybranych modeli strumienia trzeciego.

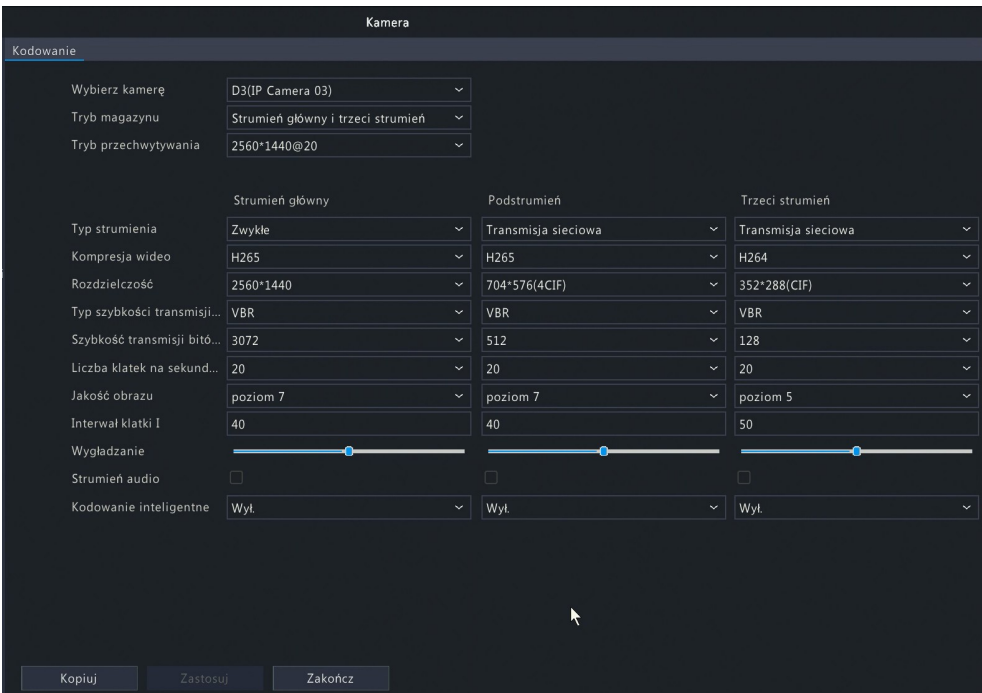

- 7. *Typ strumienia* zwykłe / zdarzenie. Dla strumienia głównego możesz skonfigurować inne parametry strumienia głównego dla nagrywania ciągłego i zdarzeniowego (np. po wykryciu ruchu), np.: ustawienie małej liczby klatek i przepływności (bitrate) dla nagrania ciągłego i odpowiednio wyższych wartości parametrów zdarzeniowych. Dzięki temu można oszczędzić miejsce na dysku i zmniejszyć obciążenie sieci.
- 8. *Kompresja wideo -* Wybór sposobu kodowania wideo. Najprostszym i najszerzej stosowanym kodekiem jest H.264. Wybór H.265 jest możliwy tylko, jeśli kamera obsługuje ten kodek. H.265 pozwala na wykorzystanie mniejszego bitrate i mniejsze zużycie miejsca na dysku w nagrywaniu i mniejszą zajętość pasma sieciowego w transmisji.
- 9. *Rozdzielczość* wybór rozdzielczości z listy dostępnych dla danego kanału IP
- 10. *Typ szybkości transmisji danych:* CBR (stała) Stała prędkość bitowa całego nagrania. VBR (zmienna) - ustawienie zalecane. Pozwala wydajniej wykorzystać miejsce na dysku, ponieważ ilość bitów wykorzystanych do zapisu danego fragmentu wideo jest dobierana według potrzeb.
- 11. Szybkość *transmisji bitów* [Kb/s] ilość kilobitów wykorzystanych do zapisu jednej sekundy nagrania. Zbyt mała wartość bitrate może powodować pogorszenie jakości nagrań lub zacinanie się podglądu i nagrań wideo z kamer.
- 12. Liczba *klatek na sekundę* ilość klatek na sekundę wideo. Większa ilość klatek zwiększa płynność nagrania, ale wymaga większej prędkości bitowej.
- 13. Jeżeli ustawiony jest tryb VBR, wówczas można ustawić jakość wideo z listy rozwijanej.
- 14. Interwał *klatki I* odstęp liczony w klatkach między kolejnymi klatkami kluczowymi.
- 15. Wygładzanie ustawienie kodeka zmieniające subiektywne wrażenie odbiorcy strumienia.
- 16. Strumień *audio* dla kamer IP z audio można włączyć kodowanie dźwięku w danym strumieniu.
- 17. Kodowanie *inteligentne* uruchamia niestandardowe kodeki. Zaznaczenie *Tryb podstawowy* lub *Tryb zaawansowany* wymusza bardziej wydajną kompresję, pozwalającą na użycie mniejszego bitrate niż standardowy H.264 / H.265. Niestandardowe kodowanie nie jest obsługiwane przez uniwersalne odtwarzacze (playery).
- 18. Przycisk *Kopiuj* do umożliwia skopiowanie parametrów kodowania do innych wybranych kamer.
- 19. Przycisk *Zastosuj* przesyła do kamer IP i zapisuje ustawienia.

## <span id="page-33-1"></span>5.2 Parametry zdjęć

Ustawienia dotyczące zdjęć robionych przez rejestrator znajdziesz w *Menu → Kamera→ Zdjęcie* Możesz zmienić rozdzielczość, jakość oraz interwał robienia zdjęć, oddzielnie dla zdjęć przechwyconych w trybie harmonogramu i dla zdarzeń.

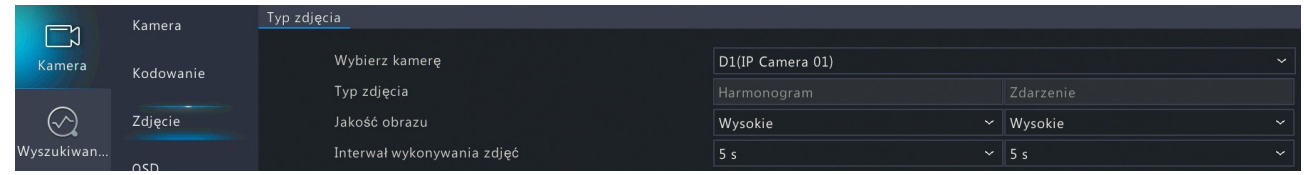

### <span id="page-33-0"></span>5.3 Ustawienia OSD

Domyślnie na obrazie z kamer wyświetlana jest data i godzina. Możesz konfigurować ustawienia OSD (On-Screen Display – informacje wyświetlane na ekranie) kamery.

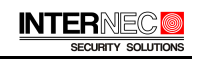

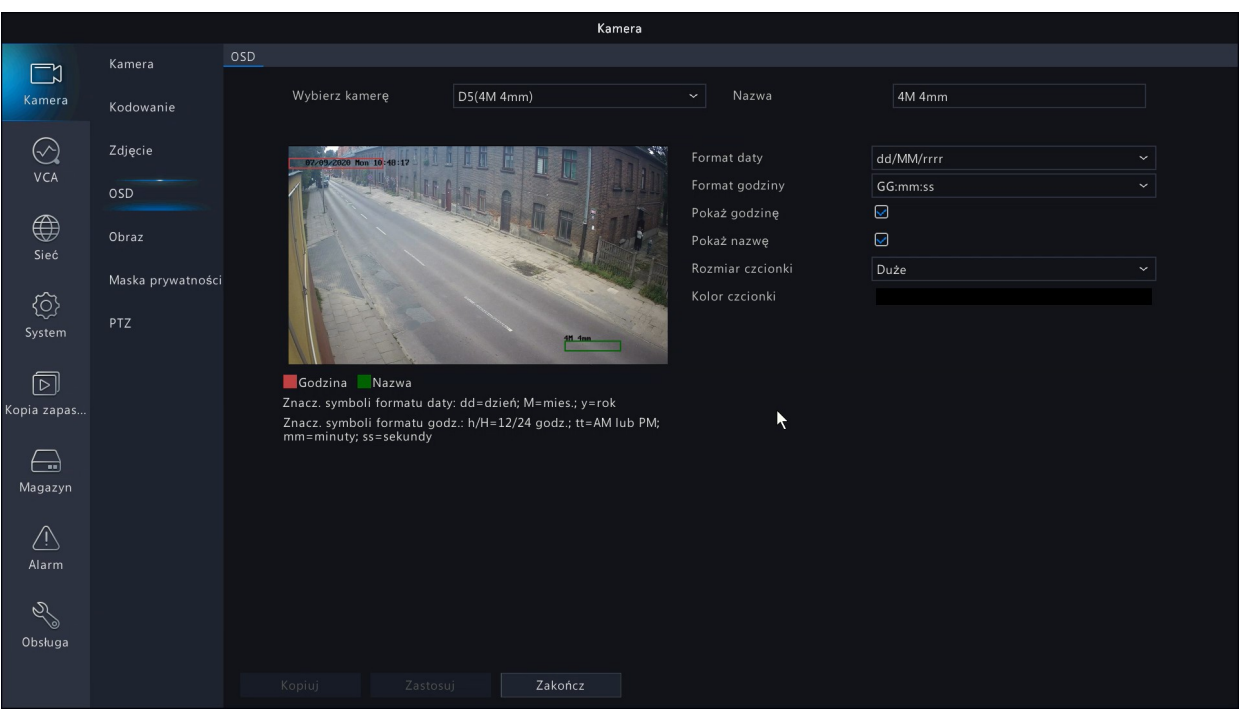

- 1. Wybierz Menu*→ Kamera → OSD*.
- 2. *Wybierz* z rozwijanej listy kamerę, którą chcesz skonfigurować.
- 3. W *zakładce Ustawienia OSD* znajdują się poniższe ustawienia.
	- a) *Nazwa kamery* wyświetlana na ekranie.
	- b) *Format daty* i *Format godziny*
	- c) *Pokaż godzinę, Pokaż nazwę.*  po zaznaczeniu [V] wybrane informacje będą wyświetlane na obrazie z kamery.
	- d) Za pomocą myszki możesz zmienić położenie pól tekstowych na podglądzie obrazu z kamery. Aby to zrobić, kliknij lewym przyciskiem myszy na polu tekstowym, trzymając wciśnięty przycisk przesuń pole tekstowe w wybrane miejsce i puść przycisk.
- 4. Kliknij *Zastosuj*, aby zapisać ustawienia.

## <span id="page-34-0"></span>5.4 Ustawienia obrazu z kamery

Parametry obrazu takie jak jasność, kontrast i nasycenie barw można dowolnie regulować dla każdej kamery osobno. Inne parametry są dostępne zależnie od funkcji kamery IP.

1. Wybierz z menu *Menu → Kamera → Obraz*.

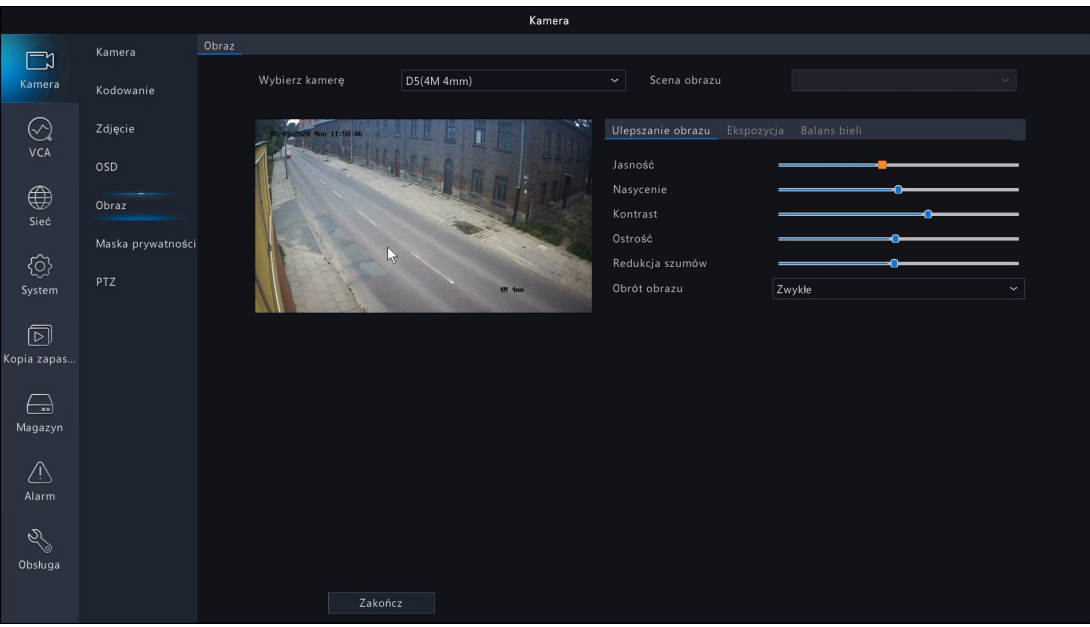

- 2. *Wybierz* z rozwijanej listy kamerę, którą chcesz skonfigurować.
- 3. Dla kamer IP dodanych po *protokole prywatnym* dostępna jest większość zaawansowanych funkcji regulacji obrazu w tym ekspozycji, balansu bieli oraz promiennika IR bezpośrednio z menu rejestratora.
- 4. *Wybór* zdefiniowanej sceny.

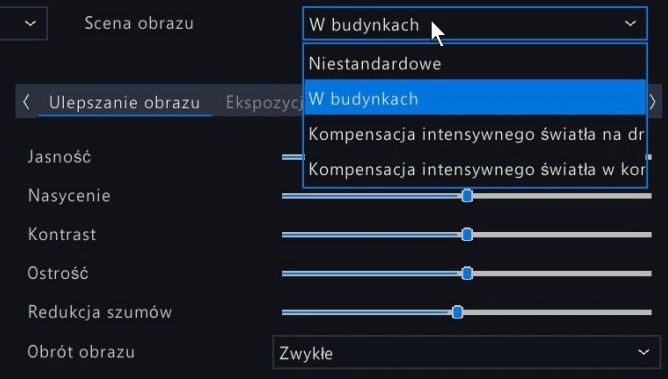

5. Ustawienia ekspozycji

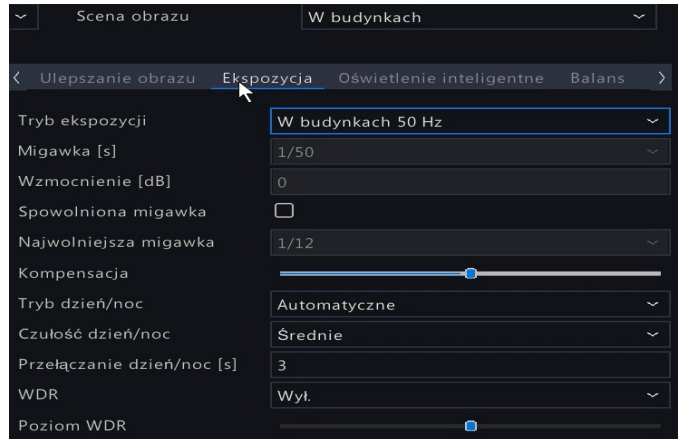

6. Ustawienia doświetlania (promiennika kamery).

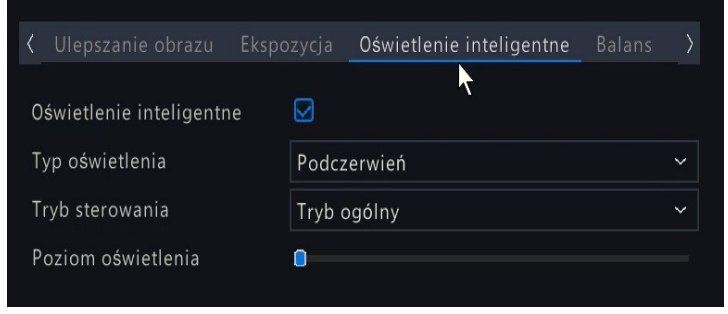

7. Ustawienia balansu bieli.

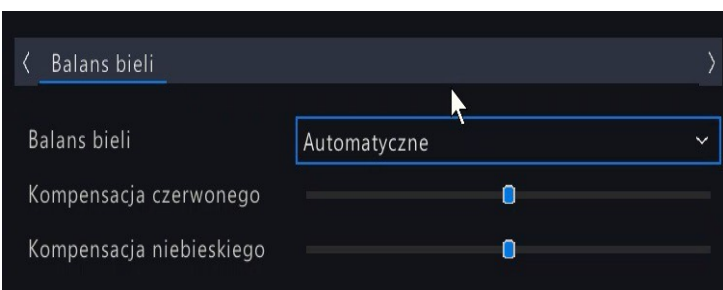

## <span id="page-36-0"></span>5.5 Maska prywatności

Maska prywatności służy do zasłonięcia części obrazu z kamery, aby nie był on widoczny ani rejestrowany.

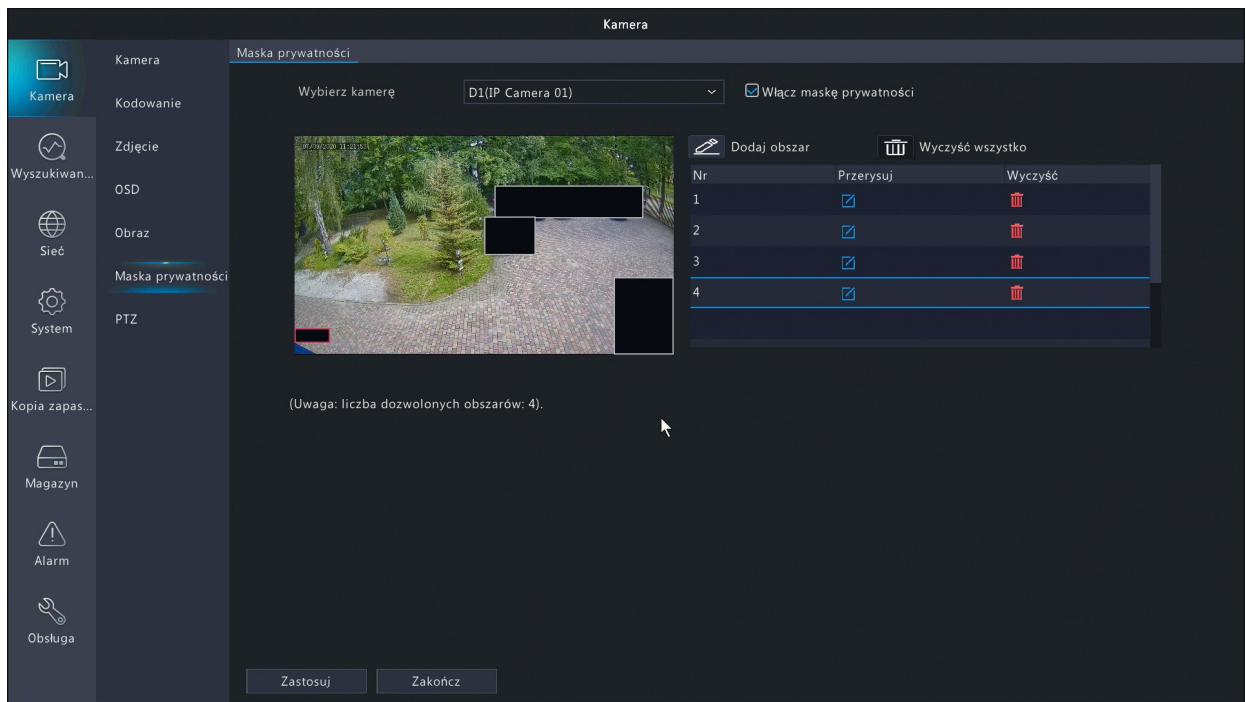

- 1. *Wybierz Menu → Kamera → Maska prywat*ności.
- 2. Wybierz z rozwijanej listy kamerę, którą chcesz skonfigurować.
- 3. *Zaznacz* [V] *Włącz maskę prywatności*, aby aktywować maskę prywatności.
- 4. Przy pomocy myszki zaznacz na podglądzie z kamery miejsca, które mają zostać zasłonięte. Możesz skonfigurować do 4 masek prywatności dla jednej kamery. Każda z masek może mieć dowolny rozmiar i położenie.
- 5. *Narysowane* maski prywatności można narysowań na nowo klikając *ikonę przerysuj* dla wybranej do poprawienia maski. Maski można przesuwać.
- 6. *Narysowane* maski prywatności można usunąć klikając *ikonę kosza* dla wybranej do usunięcia maski. Kliknięcie *Wyczyść wszystko* usuwa wszystkie istniejące maski.
- 7. *Kliknij* Zastosuj, aby zapisać zmiany.

## <span id="page-37-0"></span>5.6 Ustawienia PTZ

1. *Wybierz Menu → Kamera → PTZ*. Upewnij się, że wybrana kamera obsługuje funkcje PTZ i jest poprawnie podłączona.

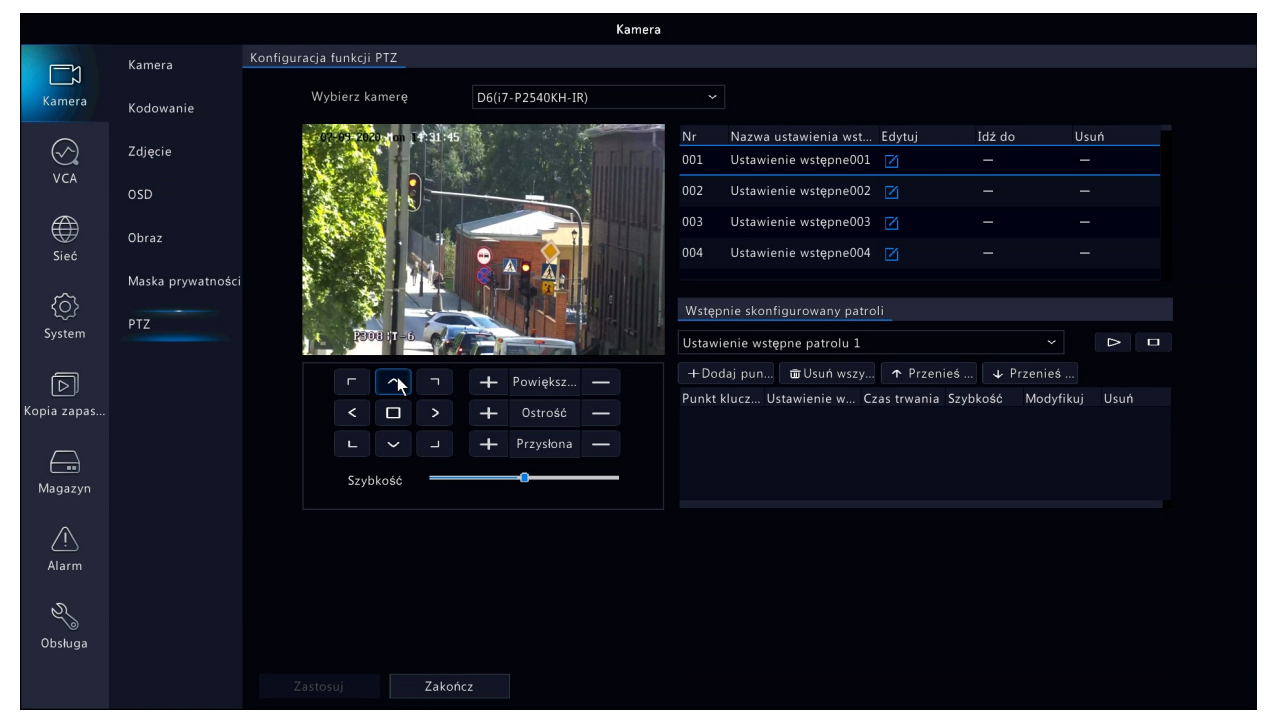

- 2. Sterowanie kamerą PTZ obywa się przy pomocy przycisków na panelu pod obrazem.
- 3. *Preset* to zdefiniowane położenie kamery PTZ, które może być wywoływane z poglądu na żywo, a także wykorzystane np. do tworzenia tras lub powiązane ze zdarzeniem. Dostępne są ustawianie oraz wywołanie presetów *(Ustawienie wstępne XXX).*
- 4. *Patrol* to funkcja, dzięki której kamera automatycznie zmienia swoje położenie po określonym czasie, poruszając się pomiędzy wyznaczonymi wcześniej presetami. Dostępne są ustawianie oraz wywołanie patroli złożonych z pozycji presetowych (*Ustawienie wstępne patrolu X).*

5. *Upewnij* się, że presety i patrole są obsługiwane przez kamerę IP PTZ dodaną po wybranym protokole. Menu ustawień może różnić się w zależności od zbioru funkcji sterowania dla danej kamery PTZ.

# <span id="page-38-1"></span>6 Podgląd na żywo

W *Podglądzie na żywo* możesz zobaczyć obraz z kamer w czasie rzeczywistym.

## <span id="page-38-0"></span>6.1 Operacje w podglądzie na żywo

Operacje mogą wymagać uprawnień, w takim przypadku pojawi się okno logowania do urządzenia.

1. Po *kliknięciu* lewym przyciskiem na obrazie pojawi się pasek narzędzi odnoszący się do danego obrazu z kamery. Zawiera funkcje kolejno opisane poniżej.

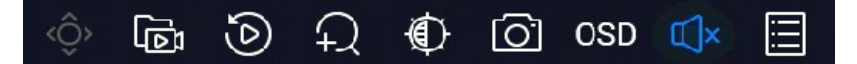

- a) *Kontrola PTZ* wywołuje okno kontroli PTZ.
- b) *Początek/Koniec* nagrywania lokalnego.
- c) *Odtwarzanie* odtwarza nagranie z ostatnich 5 minut.
- d) *Cyfrowy zoom* umożliwia cyfrowe przybliżenie obrazu z kamery.
- e) *Ustawienia obrazu.*
- f) *Zdjęcie* zapisuje klatkę obrazu jako plik graficzny.
- g) Otwiera *Ustawienia OSD.*
- h) Włącza lub wyłącza projekcję dźwięku powiązanego z daną kamerę.
- i) *W*yświetla informacje o obecnej szybkości transmisji [Kbps].
- 2. Po przesunięciu kursora myszki na dół ekranu wyświetli się pasek narzędzi ogólnych dla całego podglądu na żywo. Poszczególne funkcje są opisane poniżej.

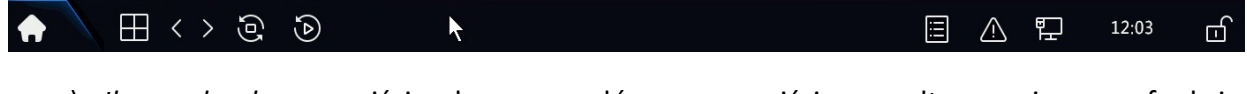

- a) *Ikona domku* wejście do menu głównego, wejście w odtwarzanie oraz funkcje wyłączenia i wylogowania opisane w rozdziale [3.7](#page-24-4)
- b) *Podział* pozwala wybrać ilość i sposób ułożenia obrazów z kamer na ekranie.
- c) *Poprzedni/Następny ekran* pozwala przejść do kolejnych ekranów z kamerami, jeśli został wybrany podział ekranu, który nie mieści wszystkich kanałów.
- d) *Rozpocznij sekwencję / Zatrzymaj sekwencję* funkcja, dzięki której rejestrator będzie automatycznie przechodził do kolejnych stron z kamerami po upływie czasu określonego w *Menu → System → Podgląd → Pogląd → Interwał sekwencji.*
- e) *Odtwarzanie* otwiera okno odtwarzania opisane w rozdziale
- f) *Informacja o kamerach –* otwiera tabelę z użytecznymi informacjami o kamerach online, w detekcji ruchu, nagrywaniu, kodowaniu.
- g) *Stan alarmu* informacje o alarmach i awariach występujących w urządzeniu oraz podłączonych do systemu kamerach.
- h) *Karta sieciowa* przełącza do ustawień sieci opisanych w rozdziale
- i) *Data i czas* przełącza do ustawień czasu opisanych w rozdziale
- j) *Zablokuj / Ukryj* po kliknięciu *Zablokuj* dolny pasek menu nie jest automatycznie ukrywany.
- 3. *Po* kliknięciu prawym przyciskiem na ekranie pojawi się lista menu podręcznego opisana w rozdziale [3.6.1](#page-14-0)

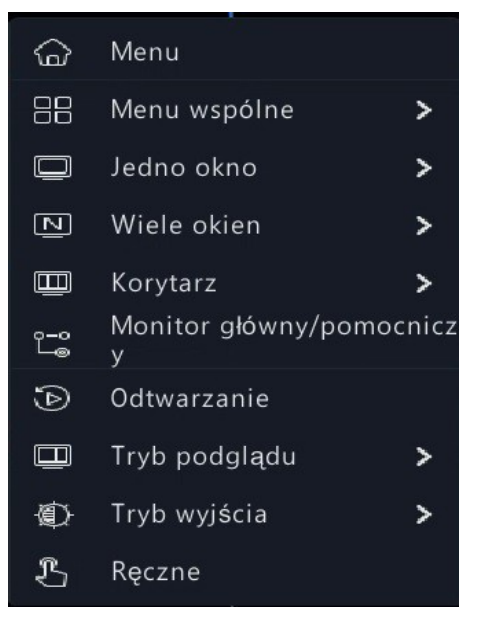

## <span id="page-39-0"></span>6.1.1 Cyfrowy zoom

Cyfrowy zoom służy do powiększania obrazu z kamery na podglądzie na żywo.

- 1. W Podglądzie na żywo kliknij  $\left|\frac{f(x)}{f(x)}\right|$  na pasku narzędzi, aby wejść w interfejs przybliżania obrazu.
- 2. *Obraz* z kamery przełączy się na pełny ekran. Zostanie powiększony wybrany fragment obrazu zgodnie z wyborem na miniaturze obrazu w prawym dolnym rogu.
- 3. Możesz zmienić przesuwać oraz modyfikować obszar zainteresowania przy pomocy myszy.
- 4. *Wciśnięcie* prawego przycisku myszy spowoduje wyjście do widoku standardowego podglądu.

# <span id="page-40-3"></span>6.1.2 Tryb podglądu

Umożliwia wyświetlenie panelu zdarzeń dla funkcji inteligentnych.

### *Uwaga!*

Zakres dostępnych funkcji jest następujący:

- 1. W *Podglądzie na żywo* po kliknięciu prawym przyciskiem z menu wybierz *Tryb podglądu*.
- 2. Zaznaczenie opcji *Inteligentne* otwiera pasek po prawej stronie ekranu. Na pasku zostaną wyświetlone zdarzenia ze zdjęciami.
- 3. Klikając ikonę ustawień w prawym górnym rogu można dopasować zakres wyświetlanych informacji.

## <span id="page-40-2"></span>6.1.3 Tryb wyjścia

Zmiana trybu wyjścia na żywo pozwala na dostosowanie wizualne obrazu do preferencji operatora.

- 1. W *Podglądzie na żywo* po kliknięciu prawym przyciskiem z menu wybierz T*ryb wyjścia*.
- 2. *Wybierz* strategię podglądu na żywo spośród wymienionych poniżej.

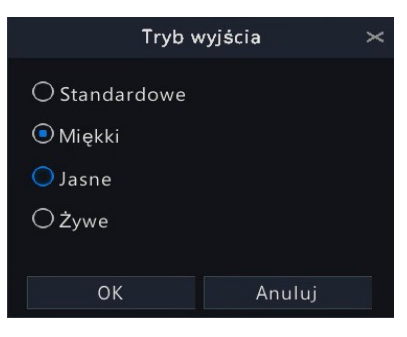

# <span id="page-40-1"></span>7 Odtwarzanie

## <span id="page-40-0"></span>7.1 Szybkie odtwarzanie

W trakcie podglądu na żywo kliknij wybrane okienko a następnie kliknij przycisk <sup>8</sup>. Rozpocznie się odtwarzanie ostatnich 5min nagrań z wybranego kanału. Czas szybkiego odtwarzania można zmienić w *Menu → System → Podstawowe → Błyskawiczne odtwarzanie*.

## <span id="page-41-1"></span><span id="page-41-0"></span> 7.2 Odtwarzanie zwykłe 7.2.1 Rozpoczęcie odtwarzania

Aby wyszukać nagrania z wybranej kamery i wybranego czasu kliknij prawym klawiszem myszy podczas podglądu na żywo i wybierz opcję *Odtwarzanie*. Domyślnie odtwarzana będzie kamera na której kliknięto prawym przyciskiem myszy.

Za pomocą podręcznego menu po lewej stronie można wybrać dowolną kamerę lub wiele kamer oraz datę. Przycisk *Max.Cam.* umożliwia zaznaczenie wszystkich kamer, przycisk *Zamknij wszystko* usuwa zaznaczenie z wszystkich kamer.

*Uwaga* – jeżeli podczas odtwarzania wielu kamer, zamiast obrazu pojawia się komunikat

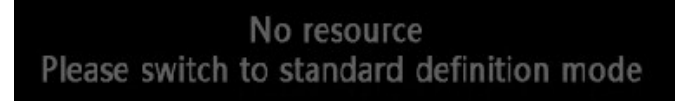

to należy zmienić typ wyświetlanego strumienia na SD za pomocą przełącznika znajdującego się pod paskiem postępu.

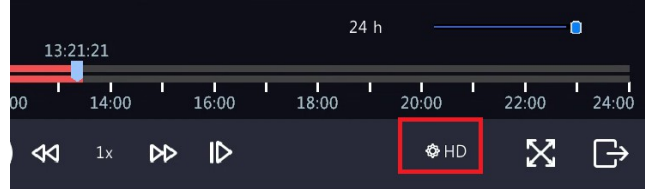

Na kalendarzu znajdują się znaczniki które informują o statusie nagrań z danego dnia:

- *•* niebieski kolor znacznika oznacza, że znajduje się tam nagranie z harmonogramu ciągłego,
- *•* różowy kolor znacznika oznacza nagrania wywołane zdarzeniem np. detekcją ruchu,
- *•* brak znacznika oznacza brak nagrań danego dnia.

Analogicznie, powyższe kolory mają zastosowanie do paska postępu.

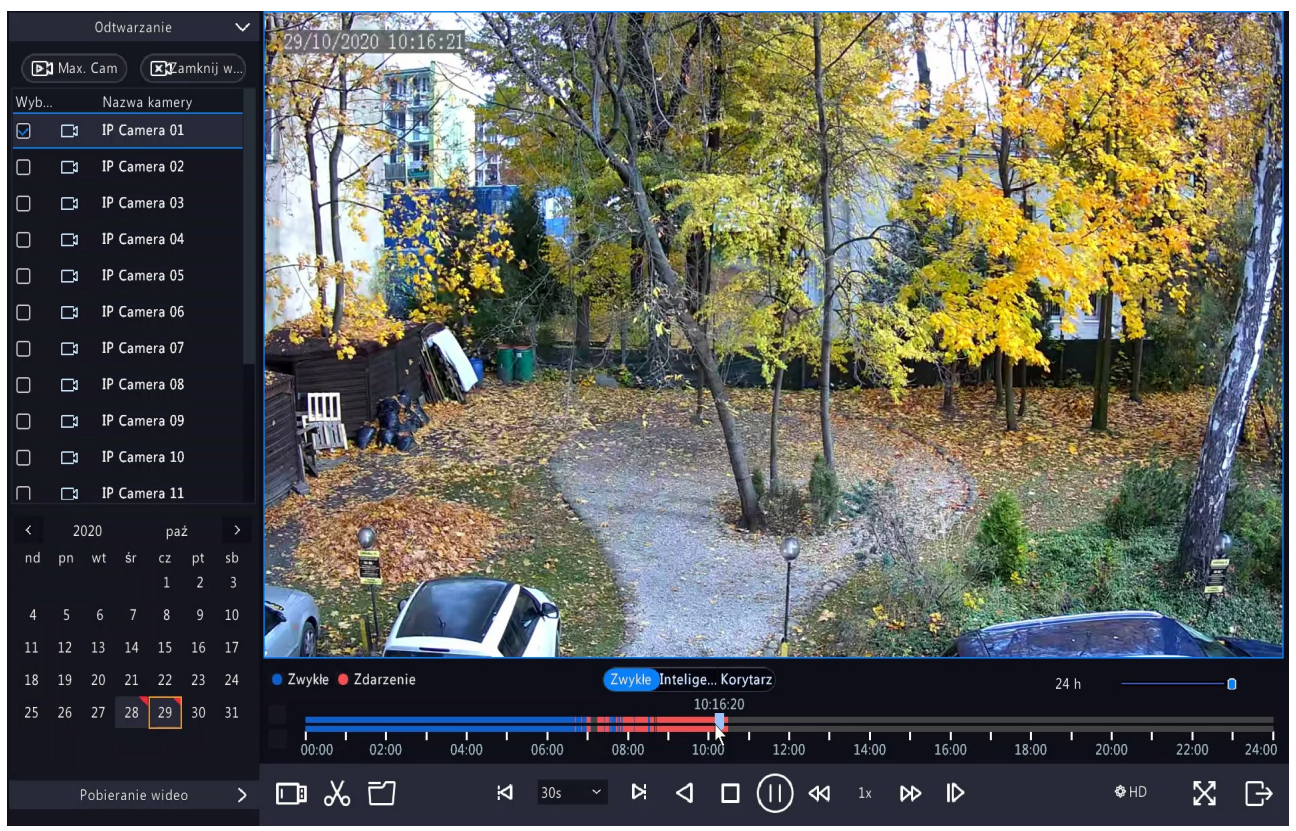

Aby poszerzyć lub zwęzić zakres czasu dla paska postępu należy użyć suwaka znajdującego się po jego prawej stronie.

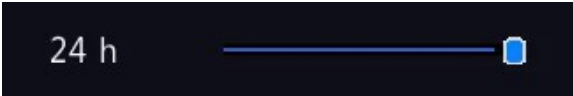

Wartość 24h oznacza, że pasek postępu obejmuje cały wybrany dzień. Najmniejsza, możliwa do ustawienia wartość to 10min.

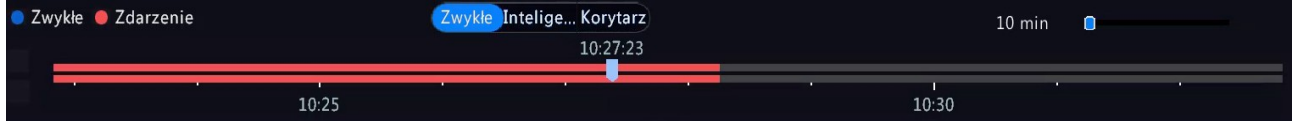

W przypadku gdy odtwarzane są nagrania z jednej lub więcej kamer to pierwsza wstążka paska postępu informuje o postępie odtwarzania nagrania z kamery z podświetlonego okienka, druga wstążka informuje o postępie odtwarzania z wszystkich zaznaczonych kamer.

### <span id="page-42-0"></span>7.2.2 Wygląd i przeznaczenie przycisków paska narzędzi

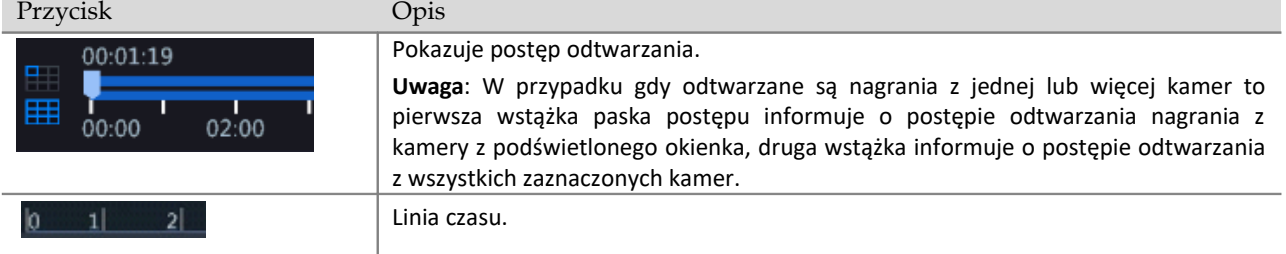

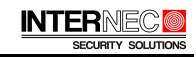

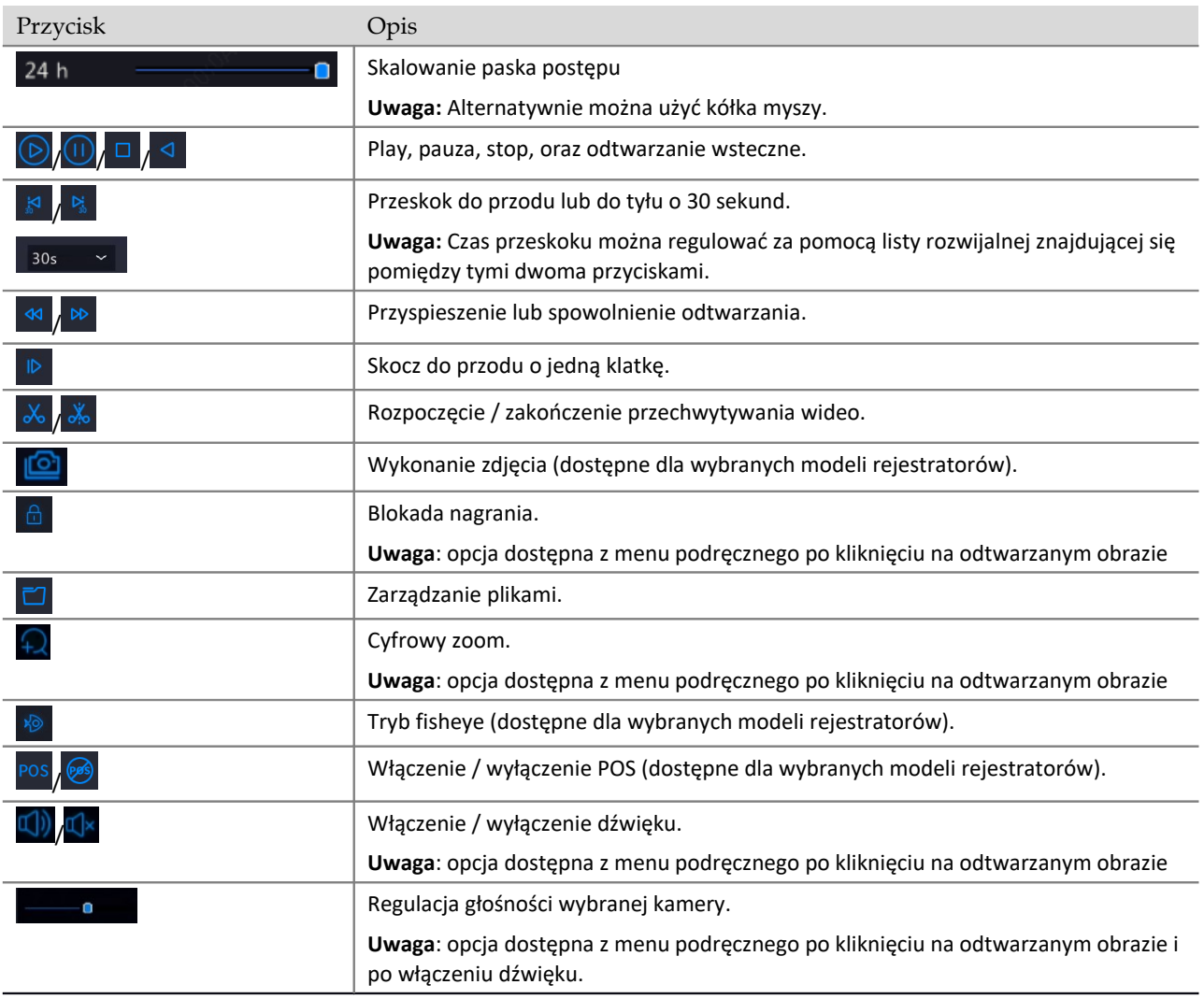

### <span id="page-43-0"></span>7.2.3 Przechwytywanie obrazu

Do wycięcia fragmentu obrazu służy przycisk

- 1. Przejdź do menu odtwarzania
- 2. *Rozpocznij* odtwarzanie jednej lub wielu kamer
- 3. Ustaw kursor odtwarzania w wybranym miejscu paska postępu
- 4. Dostosuj szerokość paska postępu za pomocą suwaka. Patrz p. [7.2.1](#page-41-0)
- 5. Kliknij ikonę
- 6. *Na* pasku postępu pojawią się dwa dodatkowe suwaki wskazujące początek i koniec wycinanego klipu
- 7. *Przesuń* suwaki w prawo lub w lewo tak aby określić początek i koniec wycinanego klipu

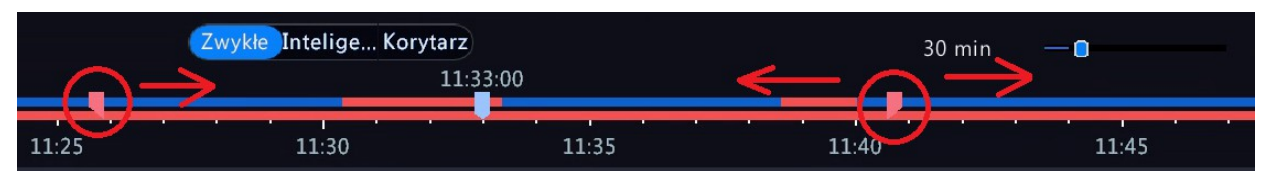

- 8. Po ustawieniu suwaków we właściwym miejscu, kliknij ikonę **alichala zakończyć wycinanie**
- 9. *Aby* zapisać wycięty klip, kliknij ikonę zarządzania plikami. Ikona ta zmieni swój domyślny wygląd na  $\overline{R}$
- 10. *Wybierz* zakładkę *Klip wideo*
- 11. *Podłącz* urządzenie magazynujące do portu USB rejestratora
- 12. *Zaznacz* wybrane klipy i kliknij przycisk *Kopia zapasowa*. W dolnej części okna wyświetlona zostanie informacja o ilości wolnego miejsca wymaganego do zapisu.

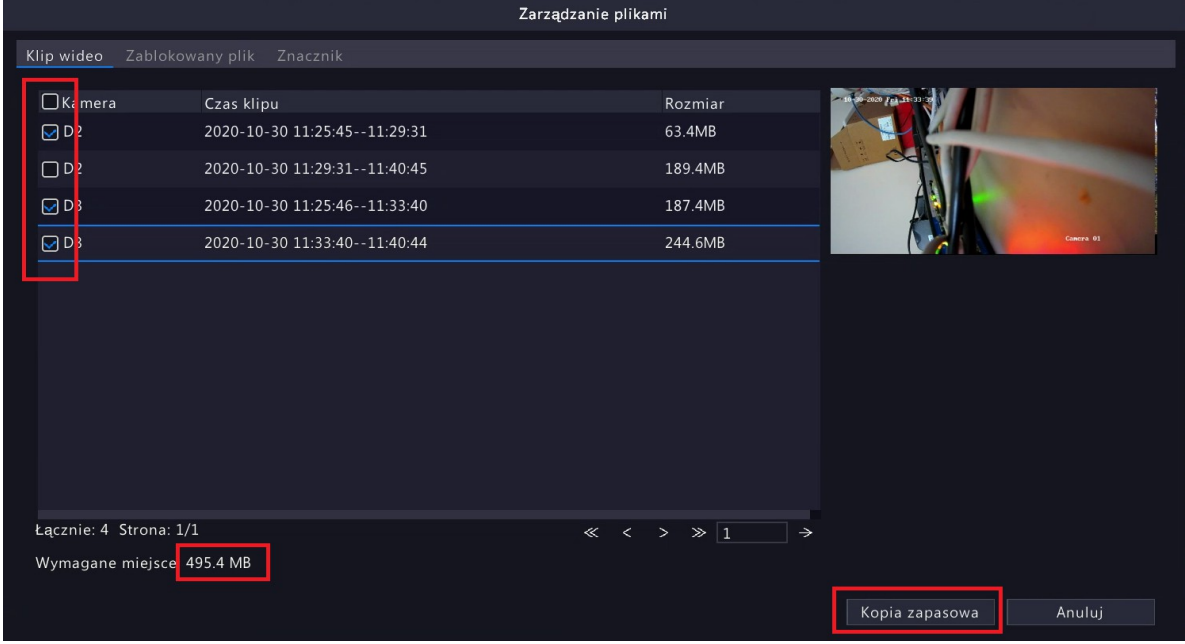

- 13. *Wyświetlona* zostanie struktura folderów urządzenia magazynującego oraz pozostałe wolne miejsce
- 14. *Możesz* sformatować urządzenie, utworzyć nowy folder oraz zapisać wybrane pliki za pomocą przycisku *Kopia zapasowa*

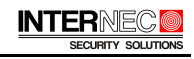

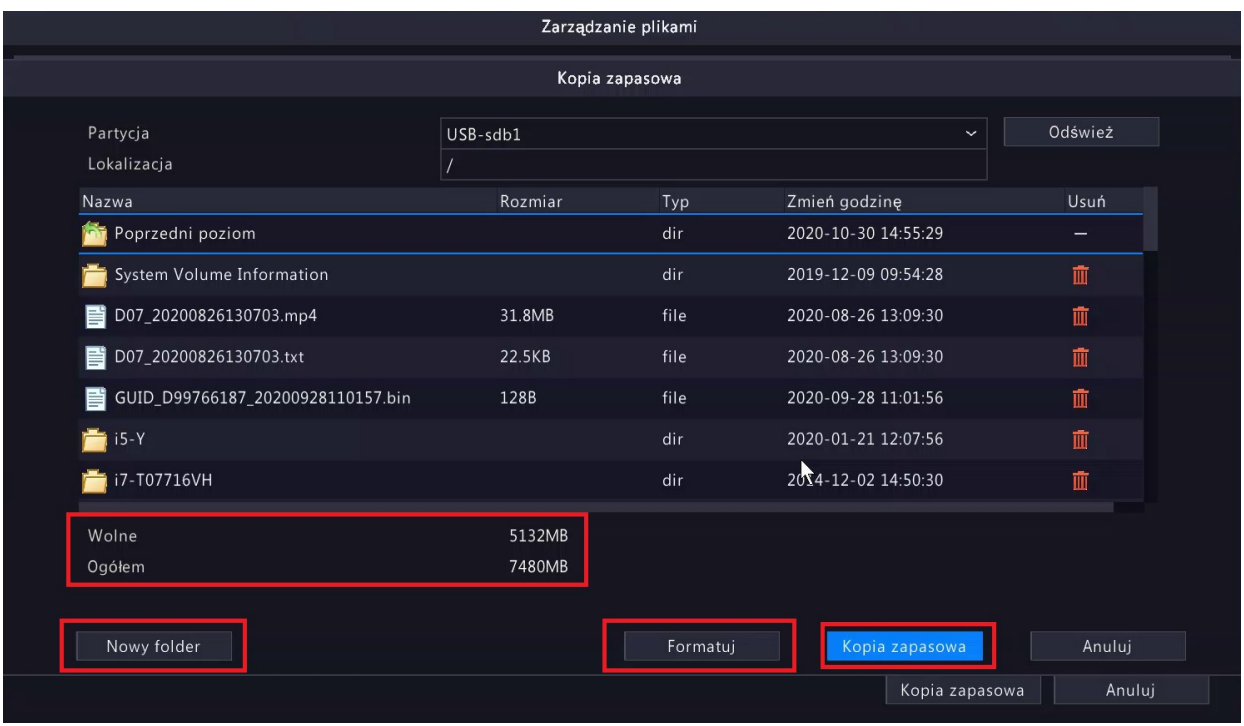

## <span id="page-45-0"></span>7.3 Odtwarzanie w trybie korytarzowym

W trybie korytarzowym wyświetlane są nagrania w pionowych podziałach. Aby uzyskać dostęp do trybu korytarzowego należy włączyć odtwarzanie nagrań z przynajmniej dwóch kamer i nacisnąć przycisk *Korytarz*.

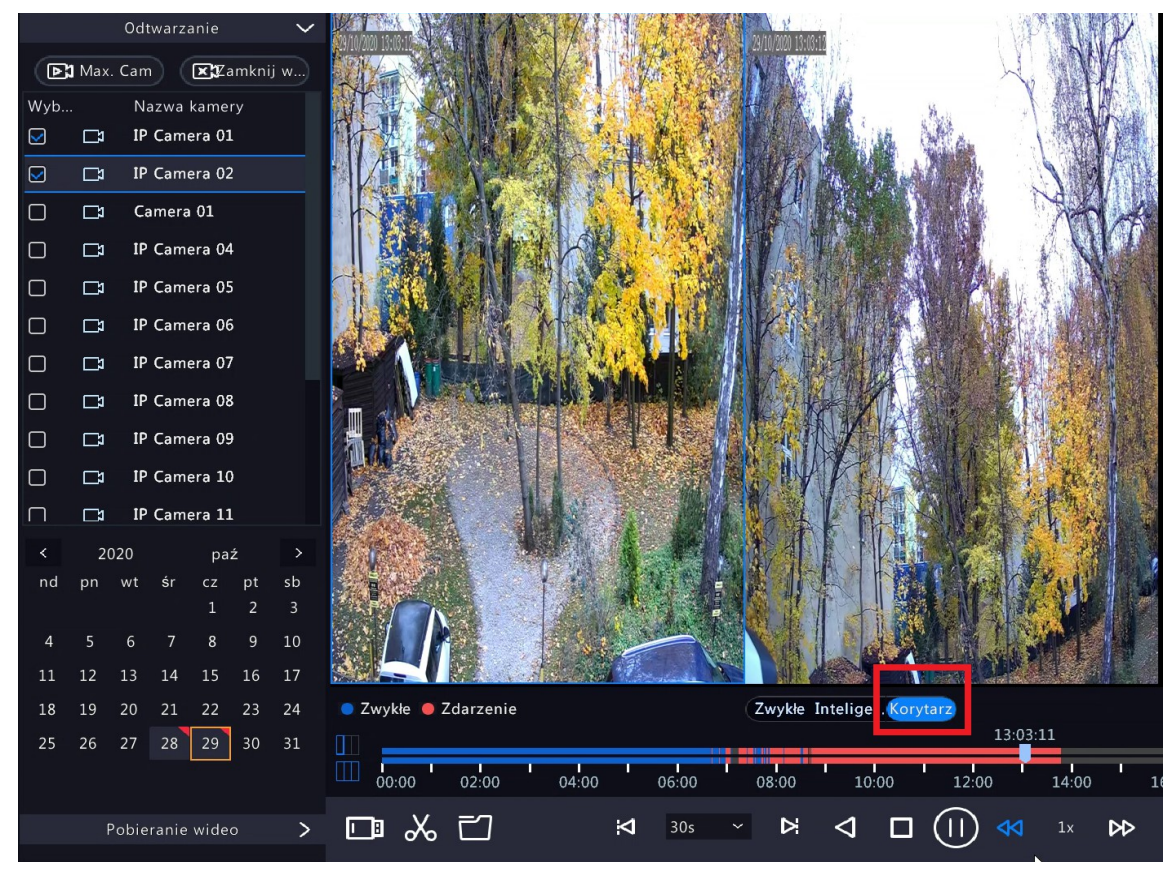

## 7.4 Odtwarzanie w trybie inteligentnym

<span id="page-46-0"></span>**UWAGA** – aby można było skorzystać z tej funkcji należy włączyć detekcję ruchu na wybranej kamerze.

- 1. *Przejdź* do menu odtwarzania
- 2. *Kliknij* przycisk *Inteligentne*
- 3. *Wybierz* datę
- 4. *Kliknij* przycisk Play znajdujący się przy nazwie kamery z której nagrania chcesz odtworzyć
- 5. *Dolny* pasek postępu, za pomocą zielonego koloru, pokaże tylko te obszaru gdzie doszło do zdarzenia alarmowego np. detekcji ruchu

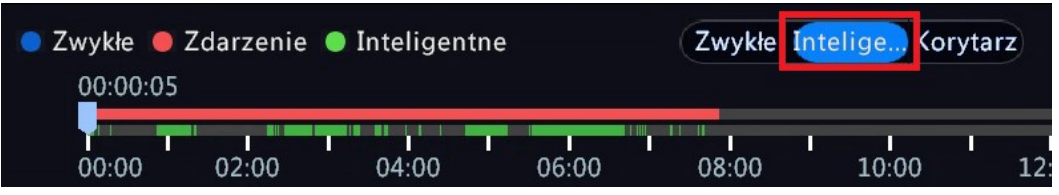

6. *Aby* ustawić obszar wyszukiwania należy nacisnąć ikonę *Inteligentne wyszukiwanie*

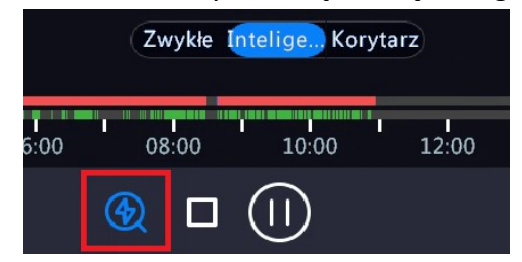

- 7. Za pomocą siatki widocznej na ekranie można regulować obszar wyszukiwania zdarzeń. Aby zmienić położenie siatki należy przeciągnąć po niej myszą przytrzymując wciśnięty lewy klawisz. W ten sposób można usuwać bądź dodawać oczka siatki. Można również użyć przycisków *Wyczyść wszystko* lub *Detekcja ruchu: Pełny ekran*. Dzięki usunięciu siatki z danego obszaru można np. wykluczyć zdarzenia związane z poruszającymi się na wietrze gałęziami drzew lub ograniczyć obszar tylko do wąskiego zakresu jak np. drzwi wejściowe bądź brama wjazdowa.
- 8. Po ustaleniu wyglądu siatki należy ustawić oczekiwaną czułość za pomocą suwaka znajdującego się na dole ekranu. Czułość wyszukiwania jest zawsze wartością subiektywną i zależy od naszych oczekiwań oraz obserwowanej sceny. Im mniejsza czułość tym większe obiekty będą pomijane. Z kolei maksymalna czułość spowoduje wygenerowanie wielu zbędnych zdarzeń, jak spadające liście, przelatujący ptak, drobna zmiana oświetlenia itd.
- 9. Po *ustaleniu* wyglądu siatki oraz czułości naciśnij przycisk *Wyszukaj*.

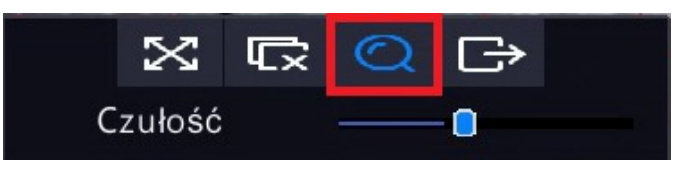

10. Można zaobserwować, że zmiana wyglądu siatki oraz zmiana czułości generuje za każdym razem inne zdarzenia.

**Uwaga** - Podczas odtwarzania inteligentnego nagrania oznaczone kolorem zielonym będą odtwarzane z normalną prędkością, podczas gdy pozostałe nagrania będą odtwarzane z prędkością x16

## <span id="page-47-0"></span>7.5 Znaczniki

Znaczniki służą do zaznaczenia i opisania wybranego momentu w nagraniu. Dzięki temu możliwe będzie jego łatwe wyszukanie.

#### *Dodawanie znaczników*

- 1. Kliknij prawym klawiszem myszy na obrazie z podglądu na żywo i wybierz opcję *Odtwarzanie*
- 2. Wyszukaj żądany plik wideo i rozpocznij jego odtwarzanie.
- 3. Ustaw wskaźnik na pasku postępu w miejscu w którym chcesz umieścić znacznik
- 4. Kliknij na odtwarzanym obrazie i z podręcznego menu wybierz
- 5. Wpisz nazwę dla znacznika i zatwierdź przyciskiem *OK.*

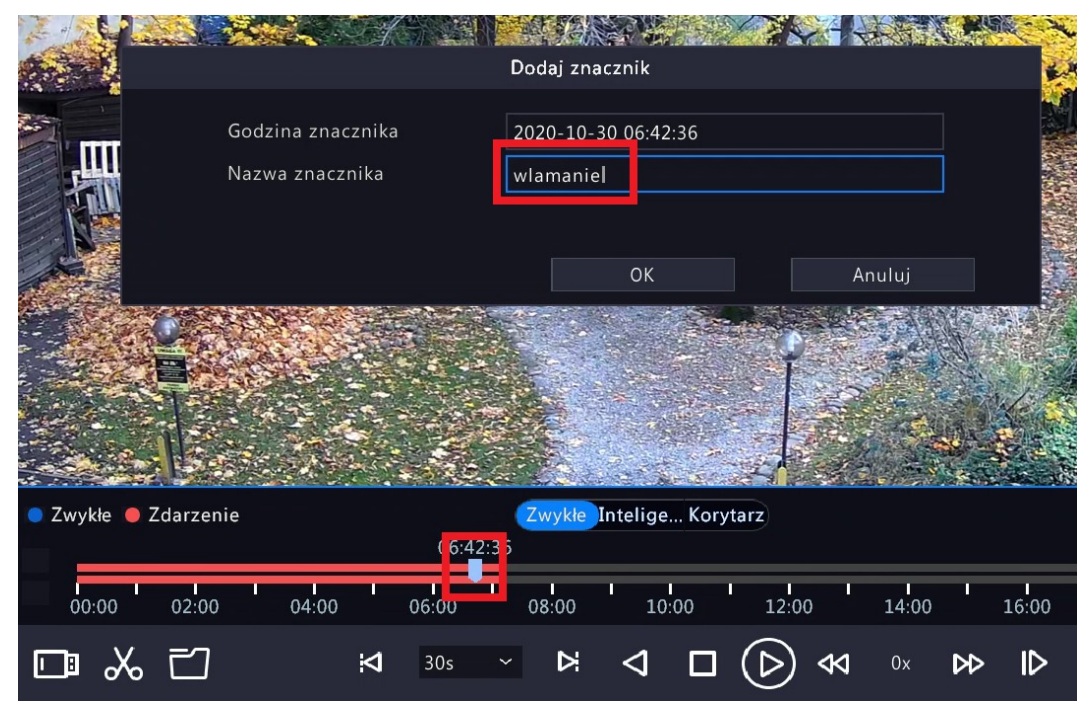

6. Znacznik zostanie dodany do listy znaczników.

#### *Edytowanie znaczników*

- 1. Po dodaniu znacznika kliknij ikonę zarządzania plikami. Ikona ta zmieni swój domyślny wygląd na  $\overline{F}$
- 2. Kliknij zakładkę *Znacznik*.
- 3. Kliknij przycisk *Edytuj* aby zmienić nazwę znacznika lub ikonę kosza aby usunąć znacznik.

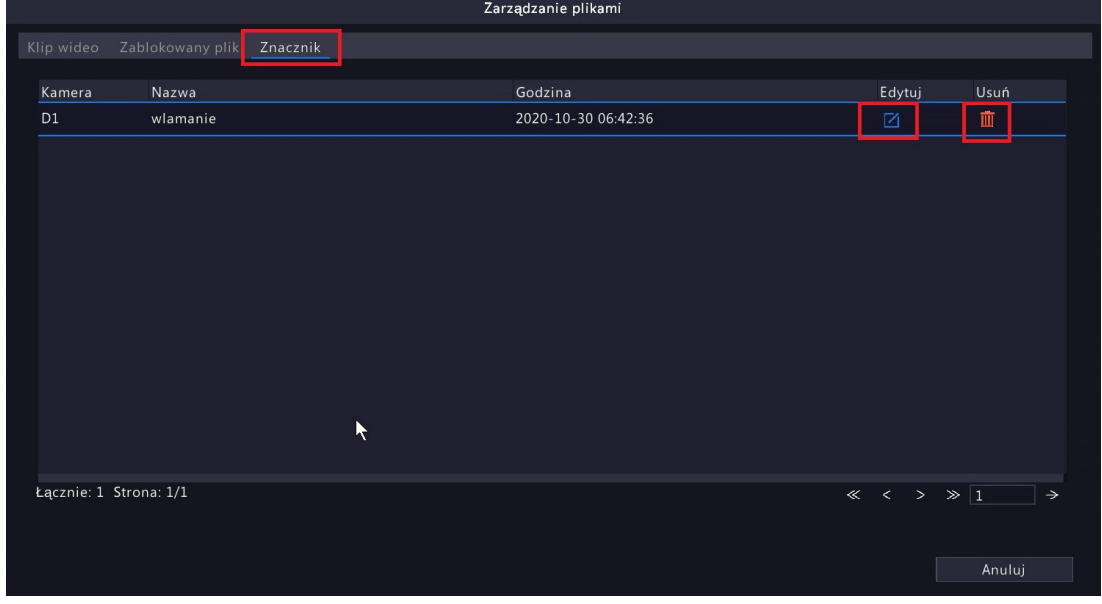

**Uwaga** – edycja lub usunięcie znacznika jest możliwe tylko podczas przebywania w menu odtwarzania. Można przełączać odtwarzanie nagrań z innych kamer i dodawać nowe znaczniki, lecz wyjście z menu odtwarzania spowoduje zablokowanie możliwości edycji i usuwania zapisanych już znaczników.

#### *Odtwarzanie oznaczonych nagrań*

- 1. *Przejdź* do menu odtwarzania.
- 2. W *lewym*, górnym rogu ekranu kliknij *Odtwarzanie >*.
- 3. *Kliknij Pobieranie wideo >*.
- 4. Z listy rozwijalnej *Typ* wybierz *Wyszuk. Znacz.*

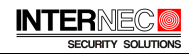

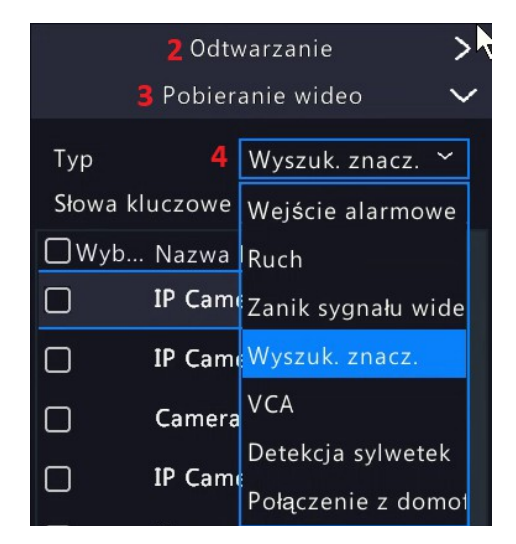

- 5. Wybierz kamerę bądź wiele kamer
- 6. Ustaw datę i godzinę początku oraz końca przeszukiwania
- 7. Możesz wpisać nazwę bądź część nazwy znacznika
- 8. Kliknij przycisk *Wyszukaj*

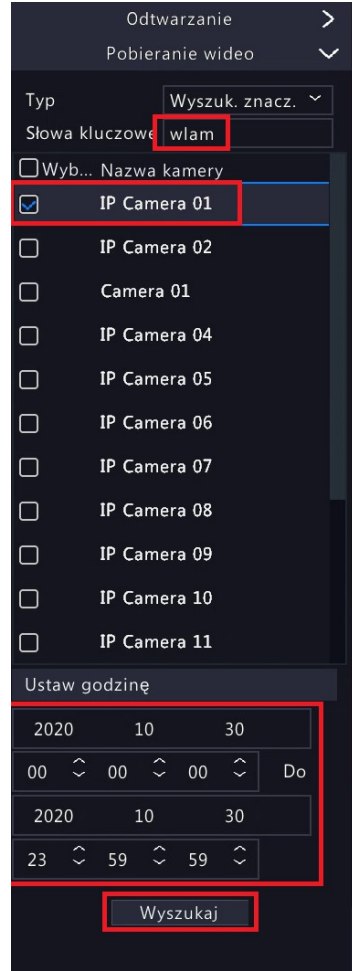

9. Kliknij przycisk *Play* aby rozpocząć odtwarzanie

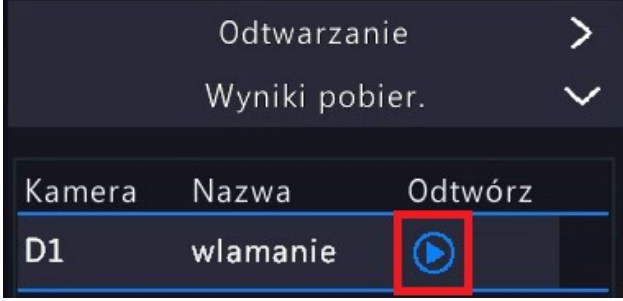

## <span id="page-50-0"></span>7.6 Odtwarzanie zdarzeń

Rejestrator umożliwia wyszukanie i odtworzenie określonych zdarzeń takich jak detekcja ruchu, wtargnięcie w obszar, przekroczenie linii, detekcja sylwetki, alarm wywołany wejściem alarmowym itd.

**UWAGA** – aby te funkcje działały prawidłowo muszą być zaimplementowane tzn. dla wyszukiwania zdarzeń wywołanych wejściem alarmowym konieczny jest rejestrator wyposażony w wejście alarmowe, do tego wejścia musi być podłączone urządzenie wzbudzające. W przypadku pozostałych funkcji, konieczne jest zastosowanie kamer z ich obsługą i wcześniejsze włączenie danej funkcji.

Aby skorzystać z odtwarzania zdarzeń

- 1. Otwórz menu odtwarzania
- 2. W lewym, górnym rogu ekranu kliknij *Odtwarzanie >*.
- 3. Kliknij *Pobieranie wideo >*.
- 4. Z listy rozwijalnej *Typ* wybierz odpowiednią opcję
- 5. Dla typu VCA wybierz odpowiedni podtyp

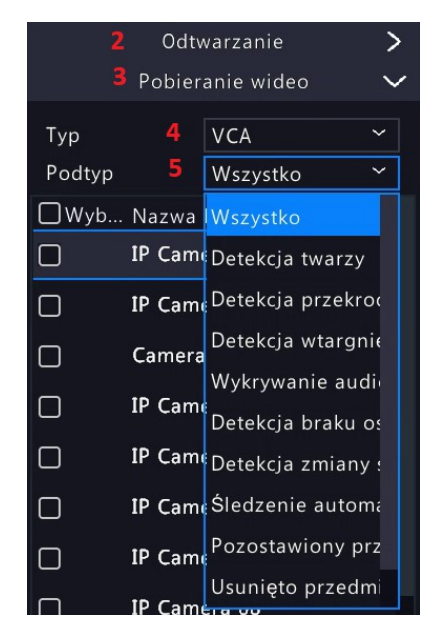

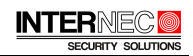

- 6. Wybierz kamerę bądź wiele kamer
- 7. Ustaw datę i godzinę początku oraz końca przeszukiwania
- 8. Naciśnij przycisk *Wyszukaj*

### <span id="page-51-2"></span>7.7 Wyszukiwanie zdjęć

- 1. Otwórz menu odtwarzania
- 2. W lewym, górnym rogu ekranu kliknij *Odtwarzanie >*.
- 3. Kliknij *Pobieranie wideo >*.
- 4. Z listy rozwijalnej *Typ* wybierz *Wyszuk. Zdjęć*
- 5. Wybierz odpowiedni podtyp
- 6. Wybierz kamerę bądź wiele kamer
- 7. Ustaw datę i godzinę początku oraz końca przeszukiwania
- 8. Naciśnij przycisk *Wyszukaj*

### <span id="page-51-1"></span>7.8 Odtwarzanie plików z zewnętrznego archiwum

Rejestrator umożliwia odtwarzanie plików zapisanych na zewnętrznym nośniku.

**UWAGA** – Odtwarzane mogą być tylko pliki obsługiwanych przez rejestrator typów.

- 1. Podłącz nośnik danych do portu USB rejestratora
- 2. Zamknij wyskakujące okienko
- 3. Otwórz menu odtwarzania
- 4. Kliknij ikonę **. Wyświetlona zastanie struktura katalogów urządzenia USB**
- 5. Wybierz odpowiedni katalog lub/i kliknij ikonę Play znajdującą się przy wybranym pliku.

### <span id="page-51-0"></span>7.9 Blokowanie nagrań

Możesz zablokować wybrane nagrania tak aby nie uległy one nadpisaniu.

- 1. Rozpocznij odtwarzanie
- 2. Kliknij na odtwarzanym obrazie aby wyświetlić podręczne menu
- 3. Kliknij ikone
- 4. Zablokowane zostaną wszystkie pliki znajdujące się na danej partycji (254,4 MB)
- 5. Przejdź do menu zarządzania plikami
- 6. Przejdź na zakładkę *Zablokowany plik*
- 7. Umieść urządzenie magazynujące w porcie USB rejestratora
- 8. Zaznacz wybrane pliki przeznaczone do archiwizacji i naciśnij przycisk *Kopia zapasowa*
- 9. W tym miejscu możesz również usunąć blokadę klikając na ikonę kłódki

10. Zablokowane nagrania możesz zarchiwizować oraz odblokować w dowolnym momencie. Procedura ta omówiona została w sekcji [Archiwizacja](#page-52-0)

# <span id="page-52-0"></span>8 Archiwizacja

Archiwizacja polega na wykonaniu kopii zapasowej nagrań.

- 1. Kliknij prawym klawiszem myszy na ekranie podglądu głównego
- 2. Wybierz *Menu* → *Kopia zapasowa*

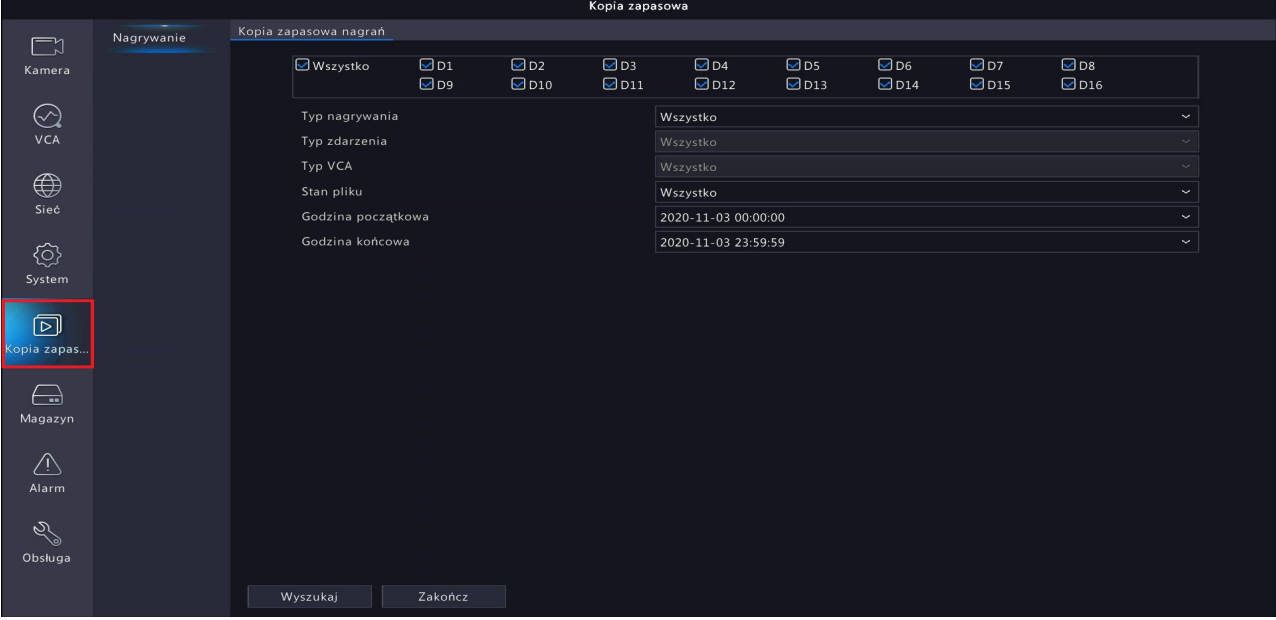

- 3. Wybierz kamerę lub kamery z których mają zostać wyszukane nagrania
- 4. Wybierz *Typ nagrywania*
	- a) Wszystko wyszukane zostaną wszystkie nagrania
	- b) Zwykłe wyszukane zostaną nagrania z harmonogramu ciągłego
	- c) Ręczne wyszukane zostaną nagrania wyzwalane ręcznie
	- d) Zdarzenie wyszukane zostaną nagrania wyzwalane zdarzeniem Wybierz typ zdarzenia:
		- *•* Wszystko
		- *•* Ruch
		- *•* Alarm
		- *•* Ruch i Alarm
		- *•* Ruch lub Alarm
		- *•* Zanik sygnału wideo
- *•* VCA aby możliwe było wyszukiwanie VCA kamera musi obsługiwać wybraną funkcję i musi ona zostać uprzednio włączona
	- *◦* Wszystko
	- *◦* Detekcja twarzy
	- *◦* Detekcja przekroczenia linii
	- *◦* Detekcja wtargnięcia
	- *◦* Wykrywanie audio
	- *◦* Detekcja braku ostrości
	- *◦* Detekcja zmiany sceny
	- *◦* Śledzenie automatyczne
	- *◦* Pozostawiony przedmiot
	- *◦* Usunięto przedmiot
- 5. Wybierz *Stan pliku*
	- a) Wszystko
	- b) Odblokowane
	- c) Zablokowane
- 6. Kliknij przycisk *Wyszukaj*
- 7. Zostanie wyświetlona lista znalezionych plików

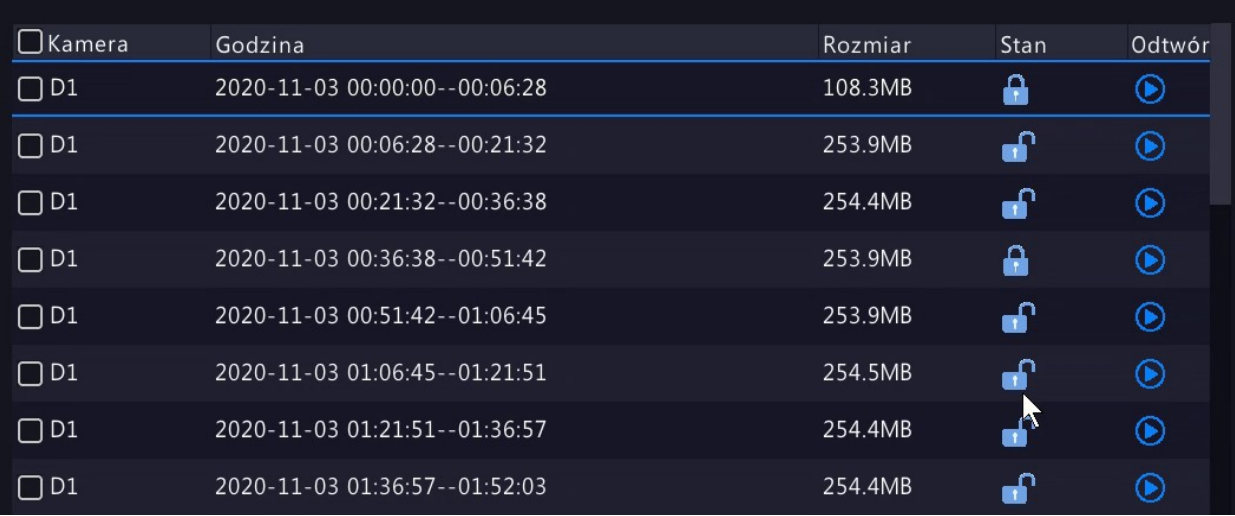

- 8. Możesz zablokować lub odblokować dowolny plik klikając na ikonę kłódki. Pliki zablokowane mają ikonę zamkniętej kłódki, natomiast pliki odblokowane ikonę kłódki otwartej.
- 9. Zaznacz pliki przeznaczone do archiwizacji
- 10. Umieść urządzenie magazynujące w porcie USB rejestratora
- 11. Naciśnij przycisk *Kopia zapasowa*
- 12. Wybierz lub utwórz nowy folder na urządzeniu magazynującym
- 13. Możesz sformatować urządzenie magazynujące za pomocą przycisku *Formatuj*. **UWAGA** formatowanie usunie wszystkie dane znajdujące się na nośniku. Urządzenia o pojemności mniejszej niż 2TB zostaną sformatowane w systemie FAT32, natomiast urządzenia o pojemności większej niż 2TB zostaną sformatowane w systemie NTFS.
- 14. Jeżeli ilość wymaganego miejsca przekracza ilość wolnego miejsca możesz usunąć dowolny folder lub plik znajdujący się na nośniku za pomocą ikony kosza.

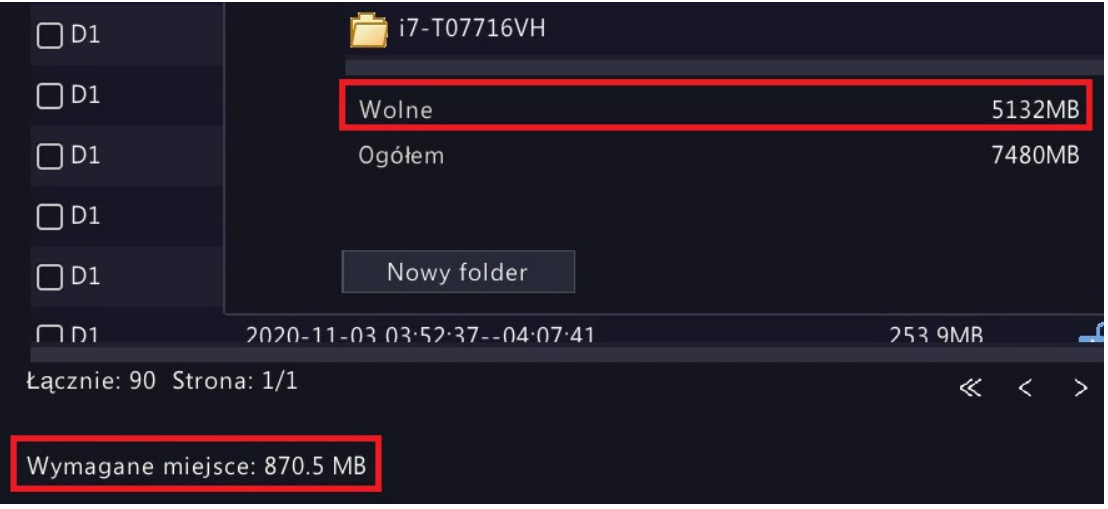

15. Aby wykonać kopię zapasową naciśnij ponownie przycisk *Kopia zapasowa*.

# <span id="page-54-0"></span>9 Resetowanie hasła

W przypadku zagubienia hasła do konta admin istnieje procedura logowania awaryjnego.

- *•* Należy wyświetlić ekran logowania, następnie kliknąć napis *Zapomniane hasło*.
- *•* Należy postępować według wskazówek na ekranie.

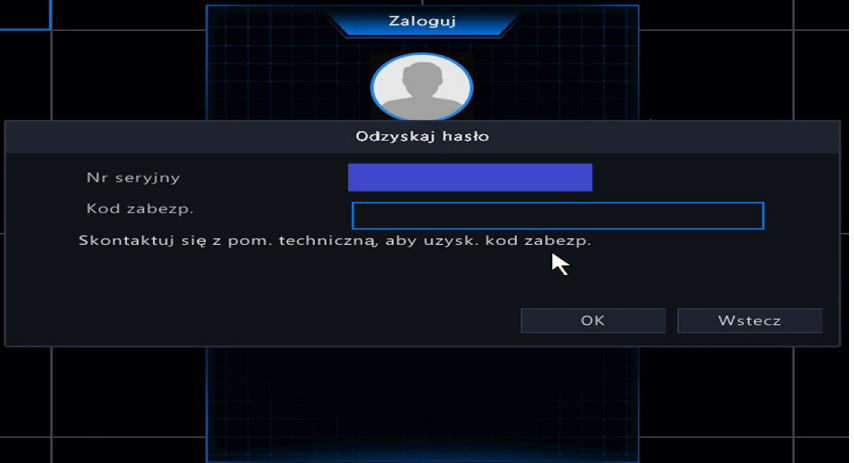

*•* Procedura wymaga kontaktu z działem technicznym producenta.